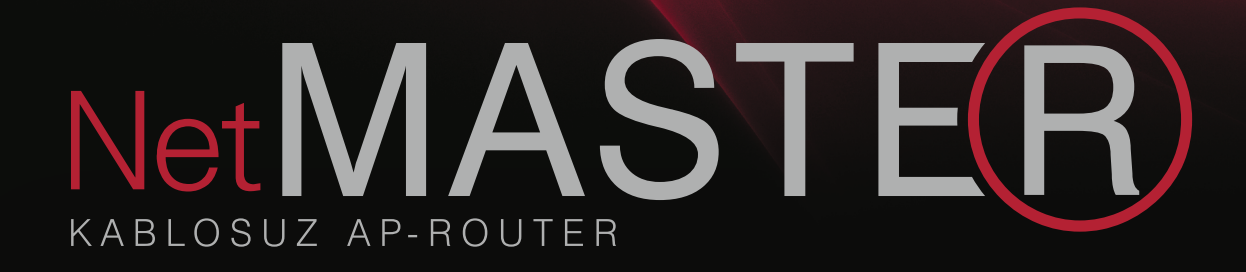

# **WDS-150** Kullanım Kılavuzu

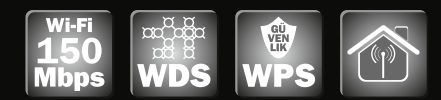

## **Kablosuz AP-Router**

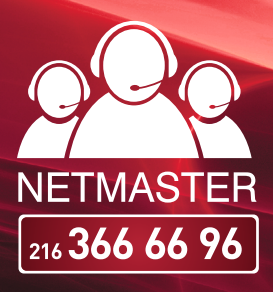

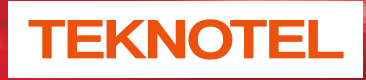

Teknotel Bilişim Ürünleri Ticaret Limited Şirketi

NetMASTER Teknotel Bilişim'in tescilli markasıdır. Haziran 2012 Tüm hakları saklıdır.

www.netmaster.com.tr

## **iÇİNDEKİLER**

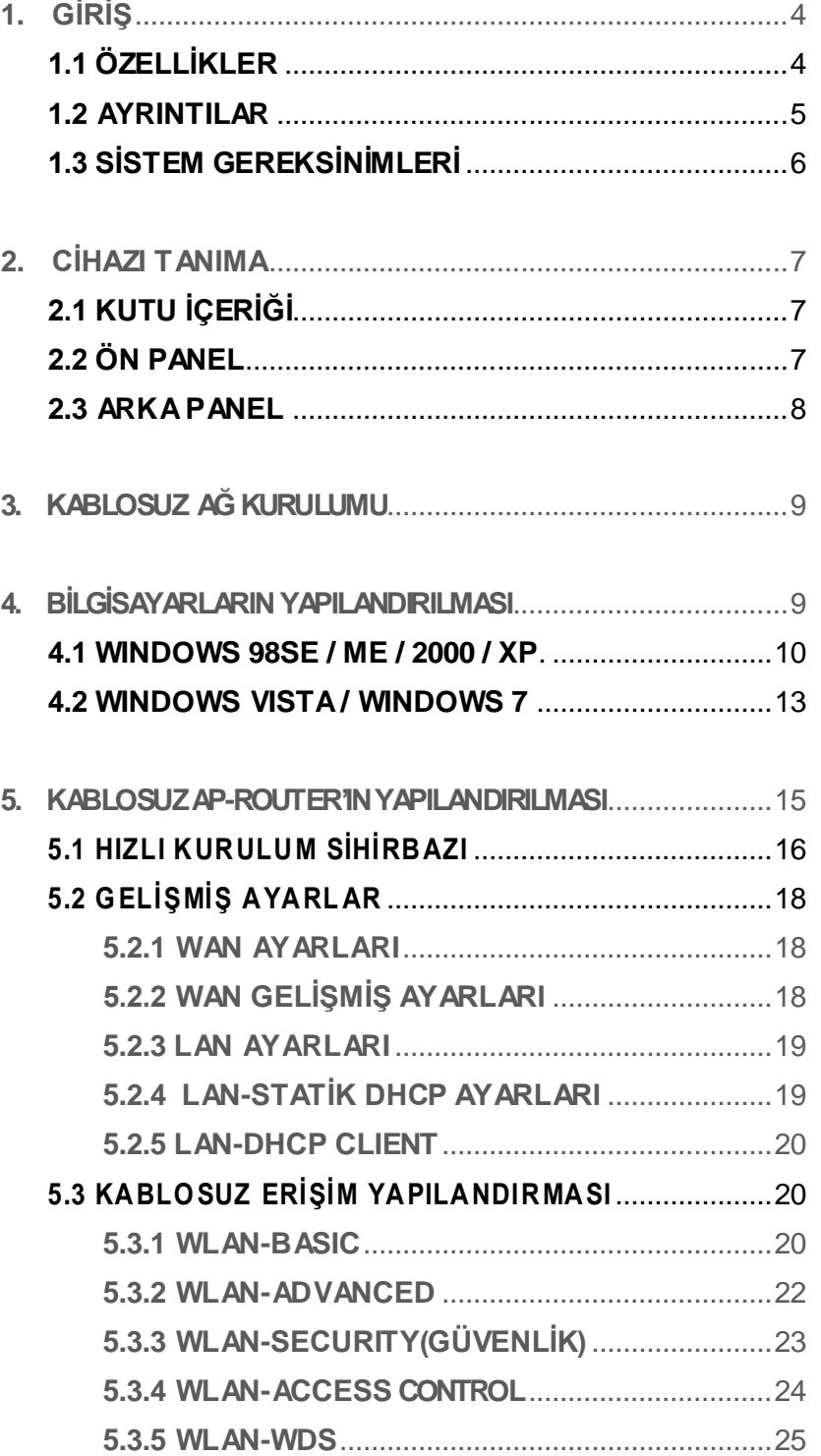

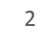

NetMASTE®

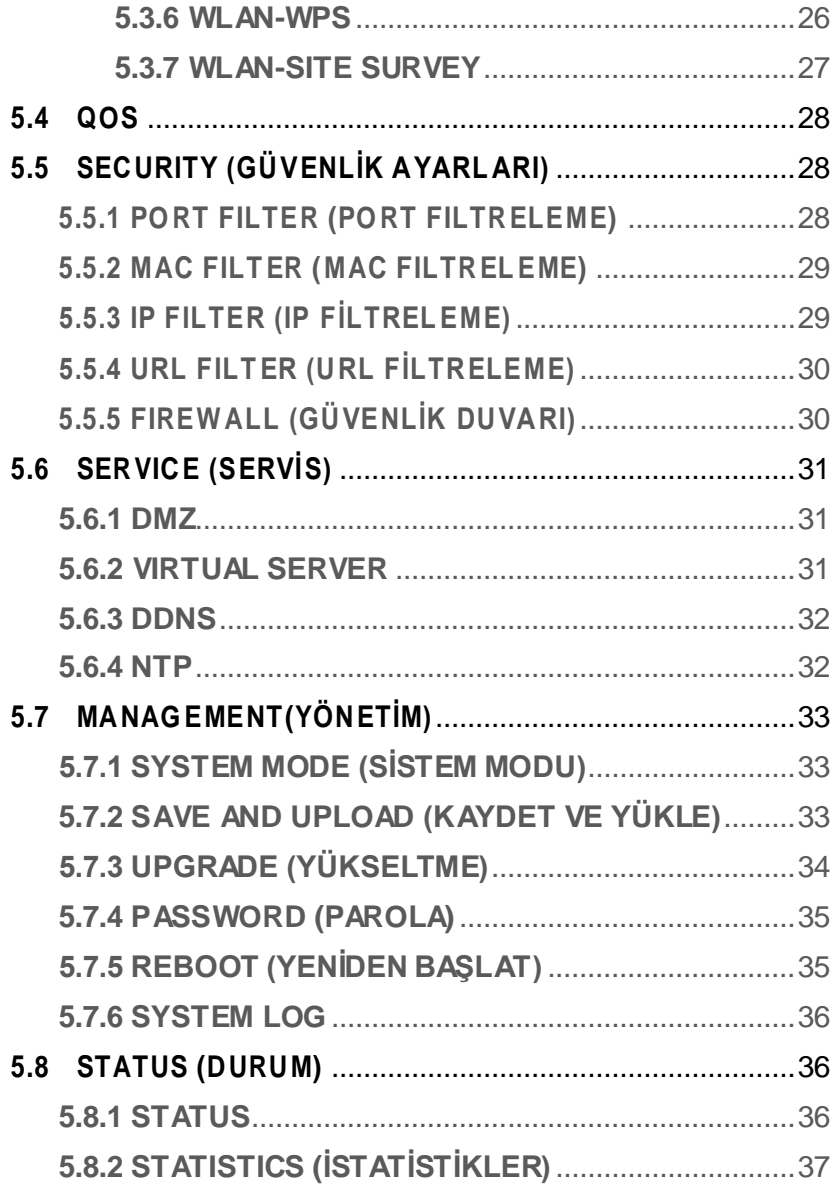

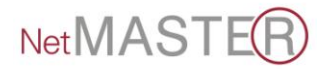

## <span id="page-3-0"></span>1. **GİRİŞ**

WDS-150 802.11n Kablosuz Router"ı tercih ettiğiniz için teşekkür ederiz. Bu ürün ile ADSL/Kablo modeminizi kullanarak kablosuz internet erişimi sağlayabilir, tek geniş bant yayınını birden fazla bilgisayara paylaştırabilir, köprüleme yaparak yayınınızın kapsama alanını genişletebilirsiniz.

64/128-bit WEP, WPA ve WPA2 şifreleme özellikleri ve ağ adres çevirisi (NAT) ile güvenli bir kablosuz ağ sağlayan **[WDS-](http://netmaster.com.tr/urunler/wds-840)[150](http://netmaster.com.tr/urunler/wds-840) Kablosuz AP-Router,** 150 Mbps veri alışverişi sağlar.

Bu kullanım kılavuzu, WDS-150 AP-Router cihazınızı nasıl bağlayacağınız ve cihazınızdan en iyi verimi alabilmek için kurulumunu nasıl özelleştireceğiniz hakkında size yol gösterecektir.

## <span id="page-3-1"></span>**1.1 ÖZELLĠKLER**

Aşağıda yer alan liste cihazın temel özelliklerini içermektedir ve ağ kurulum protokolleri konusunda bilgi sahibi kullanıcılar için yararlı olacaktır. Bu konuda deneyimli bir kullanıcı olmasanız dahi, kılavuzun ilerleyen bölümleri, cihazınızı etkin kullanabilmeniz için size gerekli olan bilgileri sağlayacaktır.

#### **Teknik Özellikler:**

- 2.4GHz IEEE802.11n Draft v2.0 ve geriye doğru IEEE 802.11b/g standartlarıyla uyum
- > NAT, NAPT IP paylaşımı özelliği
- $\geq$  150 Mbps
- 4 adet RJ-45 Ethernet Portu (10/100 Mbps BaseT MDIX)
- $\triangleright$  WEP / WPA / WPA2 sifreleme
- WDS (Kablosuz Dağıtım Sistemi)
- WPS On/Off butonu
- AP / Client / WDS / AP+WDS modlarında çalışabilir

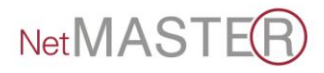

- > DHCP Client
- > PPPoE Client
- PPTP / L2TP Kullanıcı tanımlama
- Bridge mod çalışabilme özelliği
- Universal Repeater Modu
- Repeater / Bridge / Client
- Geriye dönük 802.11 b/g desteği
- VPN geçiş desteği (IPSec, PPTP, LTP)
- WPS (WiFi Protection Setup) desteği
- QoS desteği
- Çoklu SSID desteği
- MAC Adres filtreleme
- Ebeveyn kontrolü
- Uydunet ve ADSL modemlerle uyumludur
- $> 5$  dBi sabit anten

#### **1.2 AYRINTILAR**

<span id="page-4-0"></span>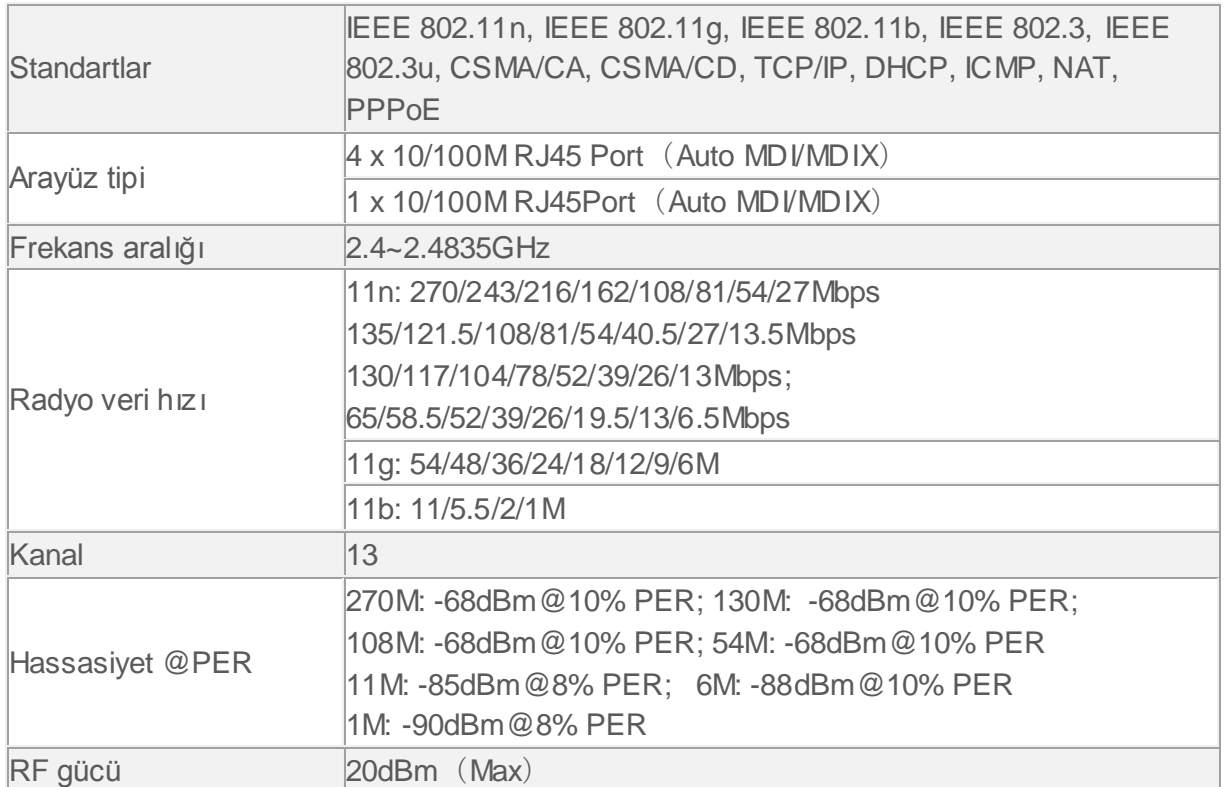

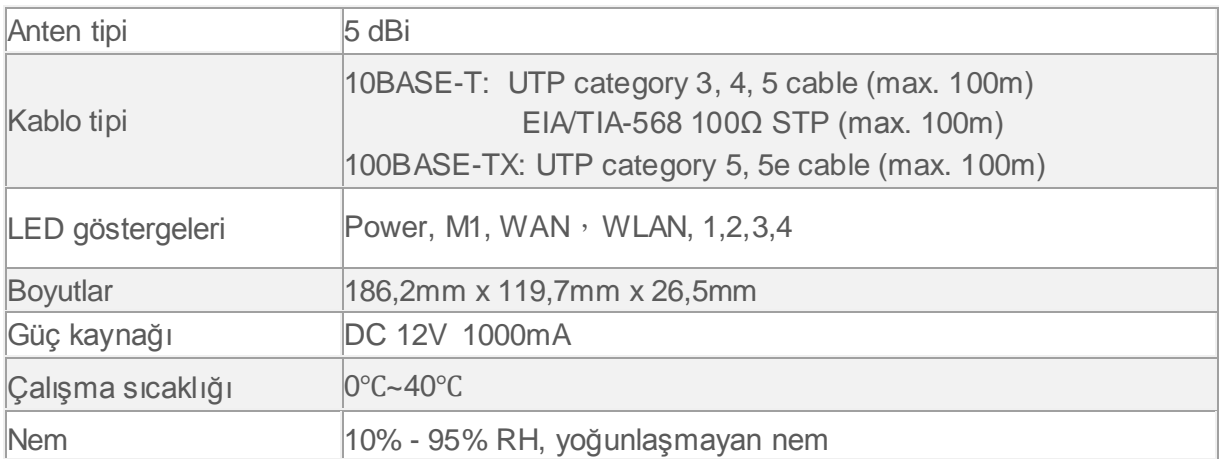

### <span id="page-5-0"></span>**1.3 SİSTEM GEREKSİNİMLERİ**

WDS-150 cihazını kullanabilmeniz için, aşağıdakilere sahip olmanız gerekmektedir:

- Kablo modem veya xDSL modem aracılığıyla RJ-45 genişbant internet bağlantısı
- $\triangleright$  internet servis sağlayıcınızdan ne tür bir internet erişimi kullanacağınıza ve erişimi kurmak için gereken adreslere yönelik talimatlar.
- Ethernet karta sahip bir veya birden fazla bilgisayar
- (10Base-T/100Base-T ağ arayüzü kartı (NIC))
- > Her PC için TCP/IP protokolü
- Sistem kurulumu için Internet Explorer 5.0 ve üstü ya da Netscape Navigator 6.0 ve üstü bir web tarayıcısı.

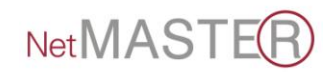

## <span id="page-6-1"></span><span id="page-6-0"></span>**2. CĠHAZI TANIMA**

## **2.1 KUTU ĠÇERĠĞĠ**

- 1. Kablosuz Router
- 2. Güç adaptörü
- 3. Hızlı Kurulum Kılavuzu /Garanti Belgesi
- 4. Ethernet Kablosu
- 5. CD (İçeriğinde Kullanma Kılavuzu)

### **2.2 ÖN PANEL**

Ön panelde, LED adı verilen ve ünitenin mevcut durumunu belirten göstergeler bulunmaktadır.

<span id="page-6-2"></span>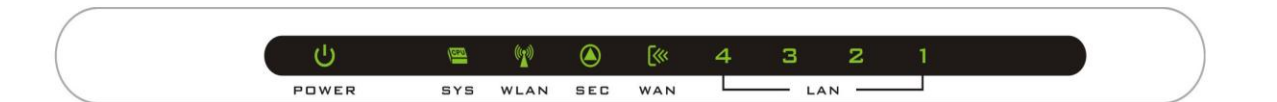

<span id="page-6-3"></span>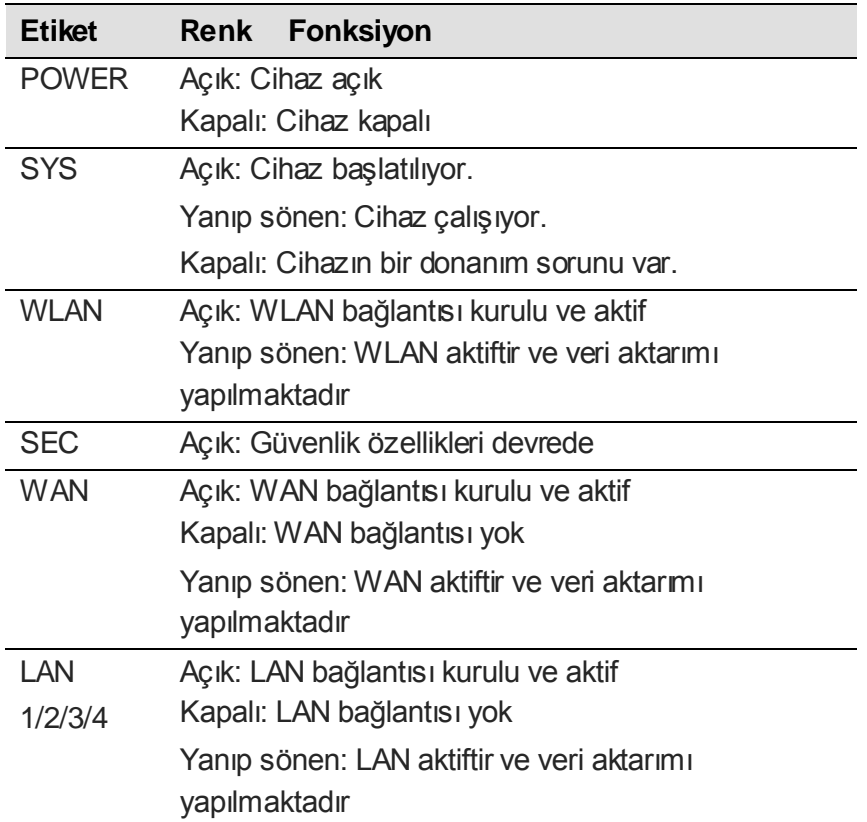

### **2.3 ARKA PANEL**

Cihazın arka panelinde; sıfırlama (reset) düğmesi, birimler için bağlantı noktaları ve güç kaynağı bağlantısı bulunmaktadır.

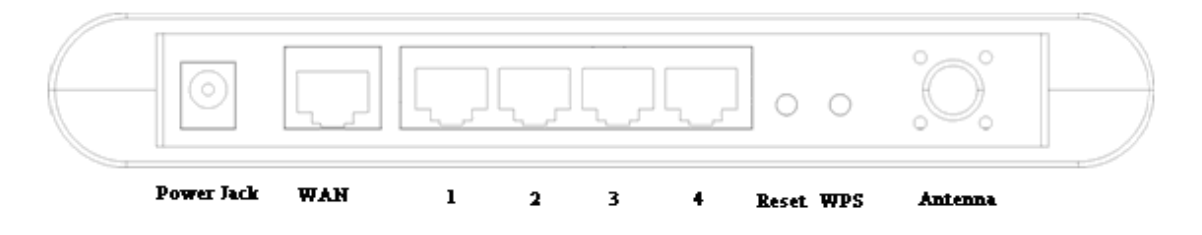

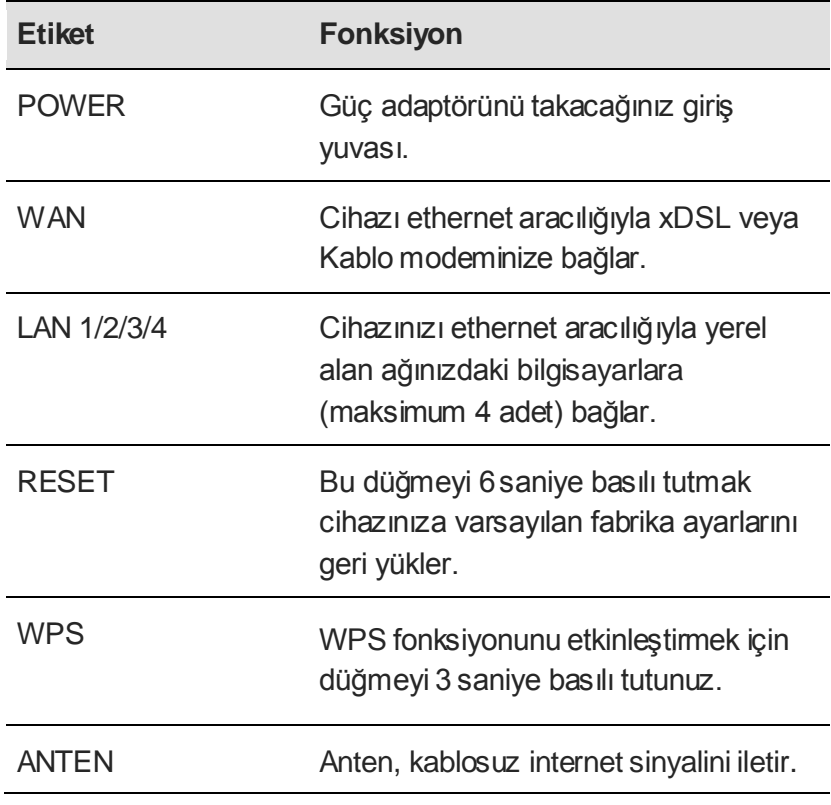

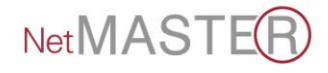

## <span id="page-8-0"></span>**3. KABLOSUZAĞKURULUMU**

**1. Ethernet kablosunu WAN giriĢine takınız.**

RJ-45 ethernet kablosunun bir ucunu cihazın WAN girişine, diğer ucunu ise xDSL veya kablo modeminizin ethernet girişine takınız. Daha sonra xDSL veya kablo modeminizi RJ-11 telefon hattı kullanarak dağıtıcının (splitter) modem girişine bağlayınız.

**2. Ethernet kablosunu LAN giriĢine takınız.**

Ethernet kabloları aracılığıyla bir LAN merkezini veya tek bir ethernet bilgisayarını doğrudan cihaza bağlayınız.

#### **3. Güç adaptörünü bağlayınız.**

Güç adaptörünü cihazın arka panelinde bulunan güç bağlantı noktasına takınız ve adaptörü prize takınız. Cihazı çalıştırıp bilgisayar(lar)ınızı ve LAN cihazlarınızı kullanıma hazır hale getiriniz.

## <span id="page-8-1"></span>**4. BİLGİSAYARLARIN YAPILANDIRILMASI**

Kablosuz Router ile konuşabilmeleri için bilgisayarlarınızın IP adreslerinin cihaza uygun olarak yapılandırılması gerekmektedir. WDS-150 DHCP sunucusunu destekler ve bu ayarlarda tanımlıdır.

Tanımlanmış kablosuz ağ ayarları:

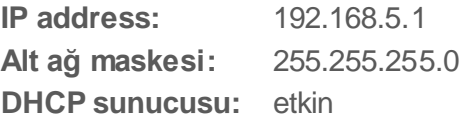

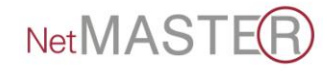

### <span id="page-9-0"></span>**4.1 WINDOWS 98SE / ME / 2000 / XP ĠÇĠN;**

1. Başlat Menüsü -> Denetim Masası"na tıklayınız.

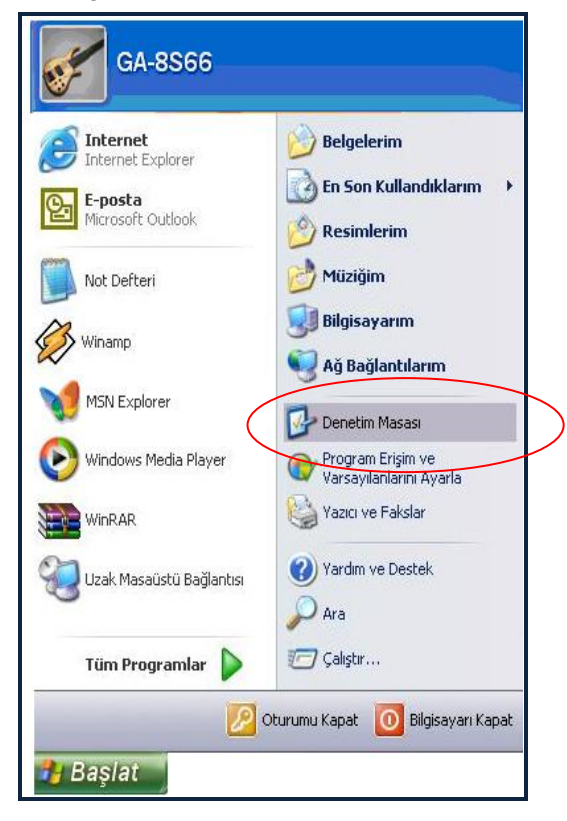

2. Ağ Bağlantıları"na çift tıklayınız.

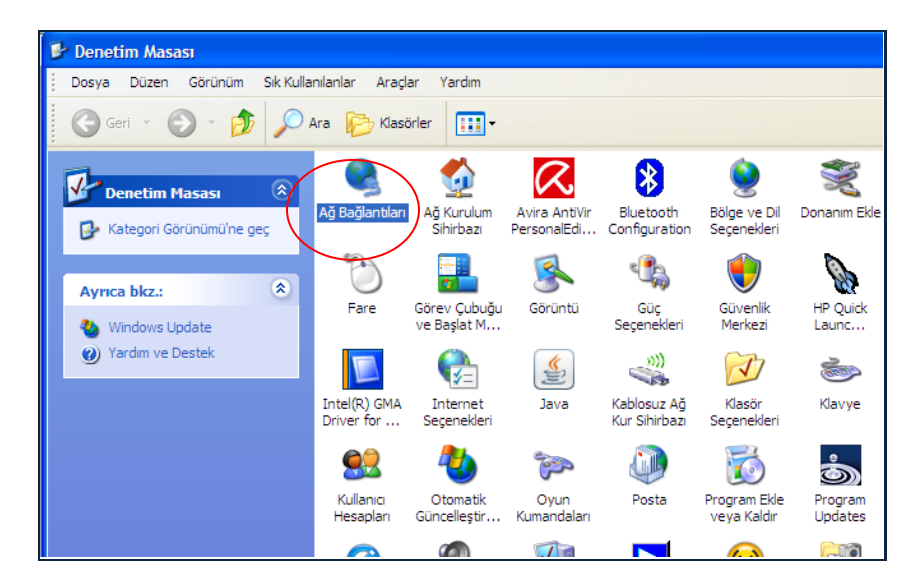

3. Yerel Ağ Bağlantısı"na sağ tıklayınız ve Özellikler"i seçiniz.

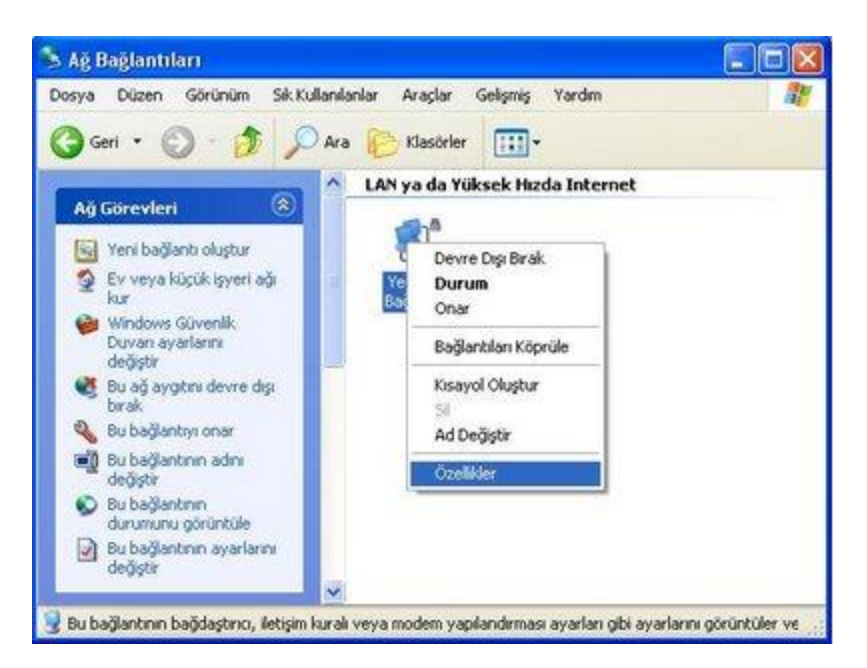

4. Önce İnternet İletişim Kuralları [TCP/IP] üstüne tıklayınız, daha sonra "Özellikler"e tıklayınız.

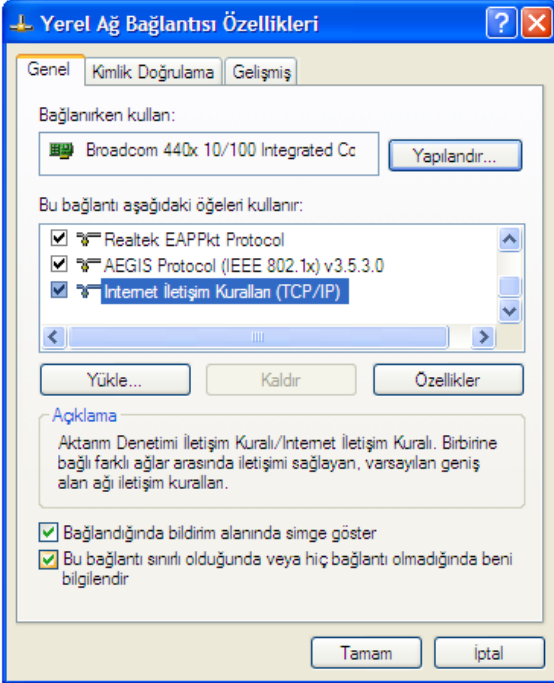

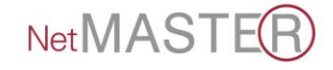

5. Otomatik olarak bir IP adresi al seçeneğini seçiniz ve Tamam"a tıklayınız. (Eğer IP"nizi manuel olarak belirleyecekseniz, "192.168.5.1" adresini seçmeyiniz.)

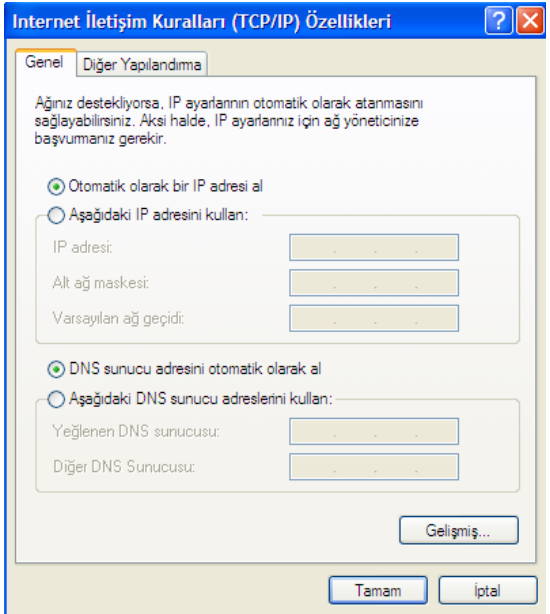

6. Cihaz kurulumunu tamamlamak için sıfırlama adımlarını izleyiniz.

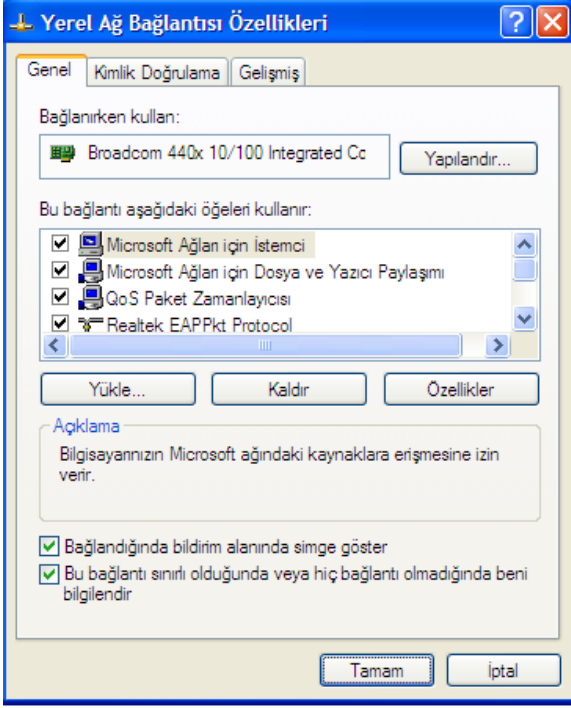

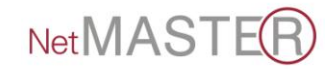

## <span id="page-12-0"></span>**4.2 WINDOWS VISTA / WINDOWS 7 ĠÇĠN;**

1. Start/*Başlat* -> Control Panel / *Kontrol paneli* -> Network and Sharing Center / *Ağ ve Paylaşım Merkezi'*ni tıklayınız. Manage Network Connections / *Ağ Bağlantılarımı Yönet* üzerine çift tıklayınız.

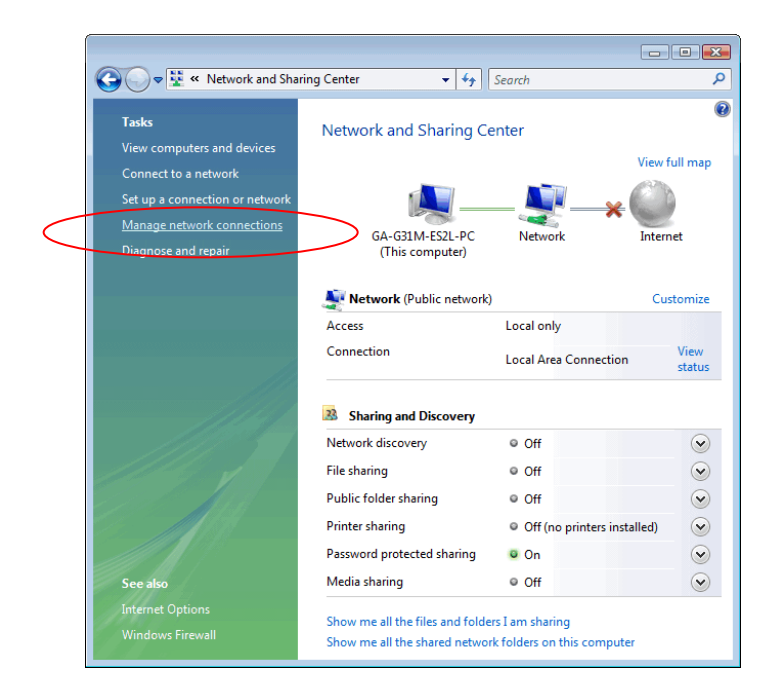

2. "Local Area Connection" üzerinde bir kez sağ tıklayınız, daha sonra Properties / Özellikler"i tıklayınız.

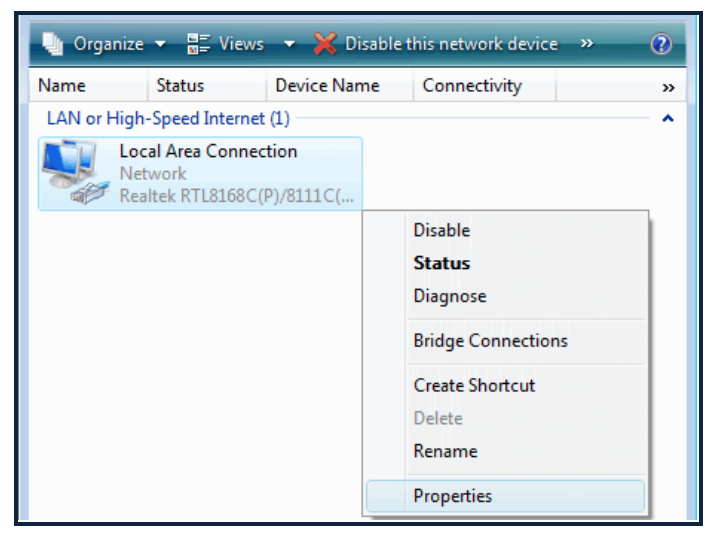

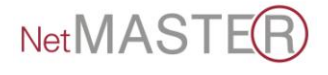

3. Ekran "User Account Control"bilgisini gösterecektir. Devam etmek için "Continue" butonuna basınız. "Internet Protocol Version 4 (TCP/IPv4)" üzerine çift tıklayınız.

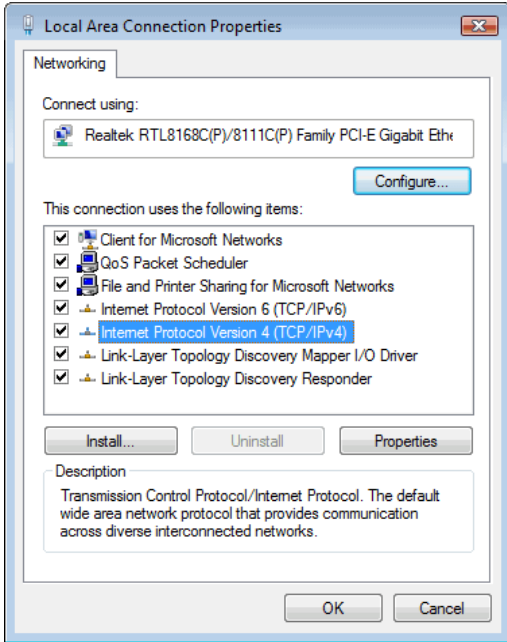

4. "Obtain an IP address automatically" ve "Obtain DNS server address automatically" kutusunu seçiniz; "OK" "yi tıklayarak kurulum prosedürlerini tamamlayabilirsiniz.

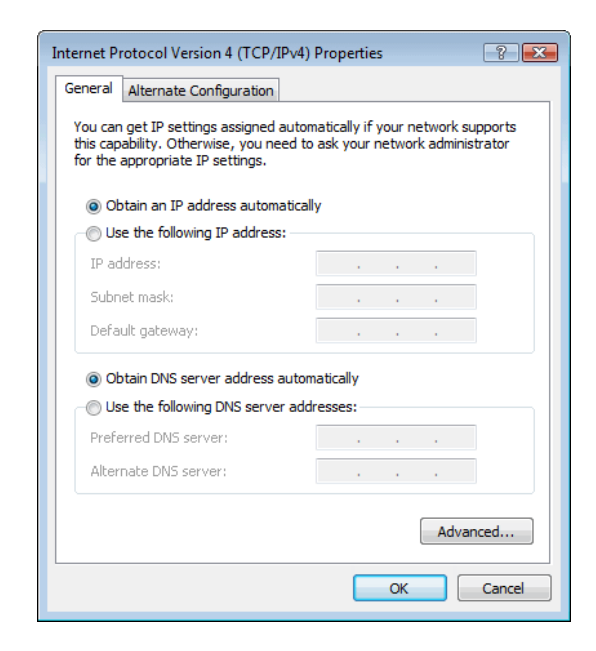

## <span id="page-14-0"></span>**5. KABLOSUZ AP-ROUTER'IN YAPILANDIRILMASI**

WDS-150 web arayüzü üzerinden yapılandırılır. Tarayıcınızın adres çubuğuna [http://192.168.5.1](http://192.168.5.1/) yazarak "Enter"a basınız. Kullanıcı adı ve parolaya "netmaster" yazınız ve "Tamam"a basınız. Oturum açıldıktan sonra web tabanlı yapılandırma alanı görüntülenecektir.

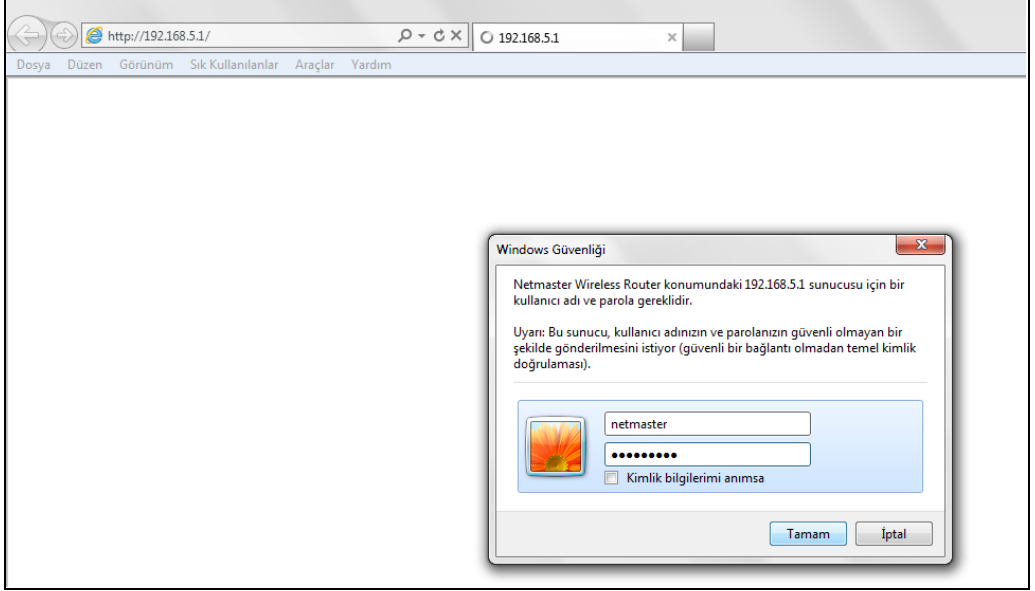

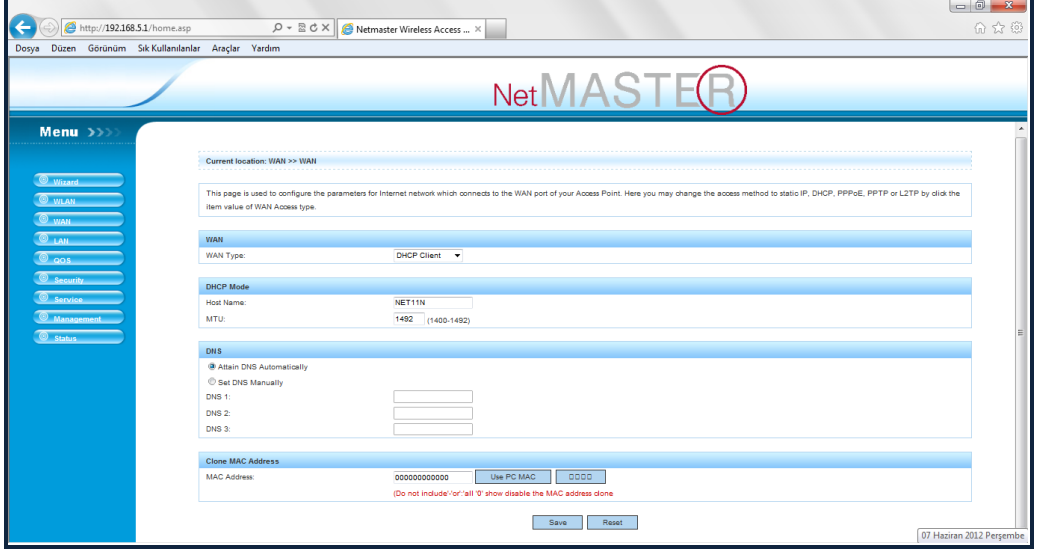

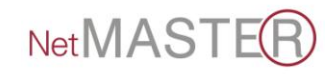

### <span id="page-15-0"></span>**5.1 HIZLI K UR U LU M SĠHĠR B AZI**

Açılan sayfada sol menüde bulunan "Wizard" sekmesine tıklayarak Hızlı Kurulum Sihirbazı"na erişebilirsiniz.

1. Çıkan uyarı ekranında "Next"e basınız.

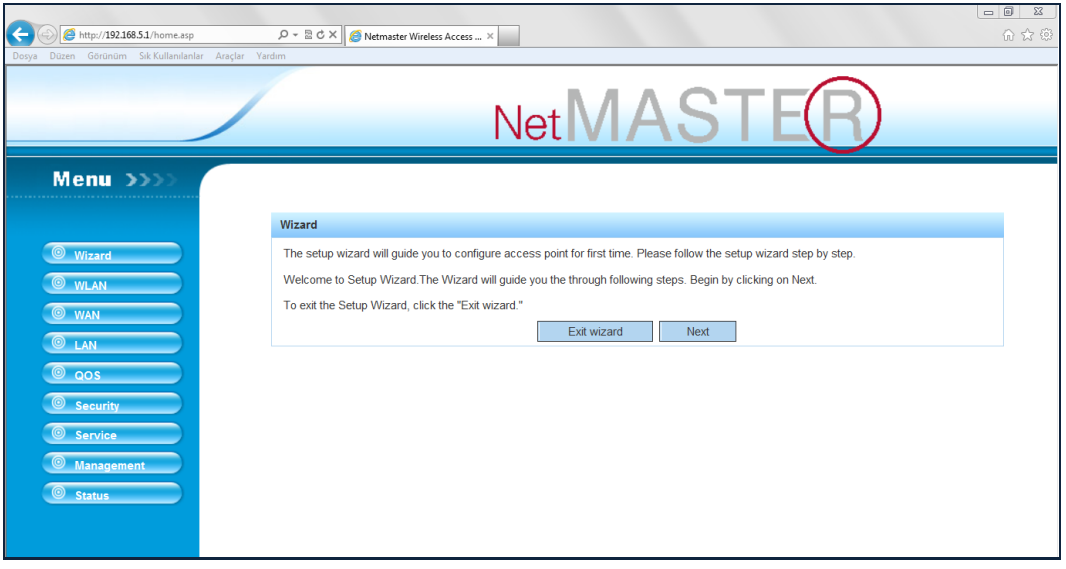

- 2. Açılan ekranda sabit ya da otomatik IP alabilir, ADSL üzerinden PPPoE bağlantısı kurabilirsiniz. Uygulama şekline göre seçiminizi yaparak devam ediniz.
	- a. Statik IP adresi girmek için ilk seçeneği tıklayıp "Next"e basınız. Açılan ekranda internet sağlayıcınızın verdiği DNS adresini girip tekrar "Next"e basınız.
	- b. Otomatik IP almak için ikinci seçeneği seçiniz ve "Next"e basınız.
	- c. ADSL bağlantısı için üçüncü seçeneği seçiniz. Internet servis sağlayıcınızdan aldığınız kullanıcı adı ve şifrenizi girdikten sonra "Next"e basınız.

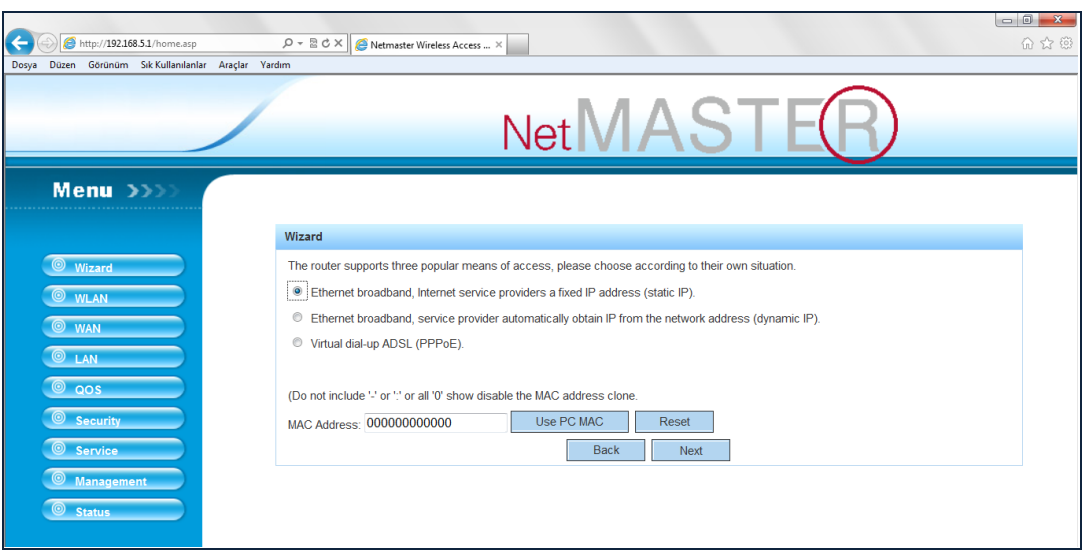

3. SSID, kanal numarası ve kablosuz şifreleme tipini seçiniz. "Wireless Password" alanına harf ve rakamlardan oluşan Türkçe karakter içermeyen kablosuz erişim şifrenizi giriniz ve "Finished"e basınız.

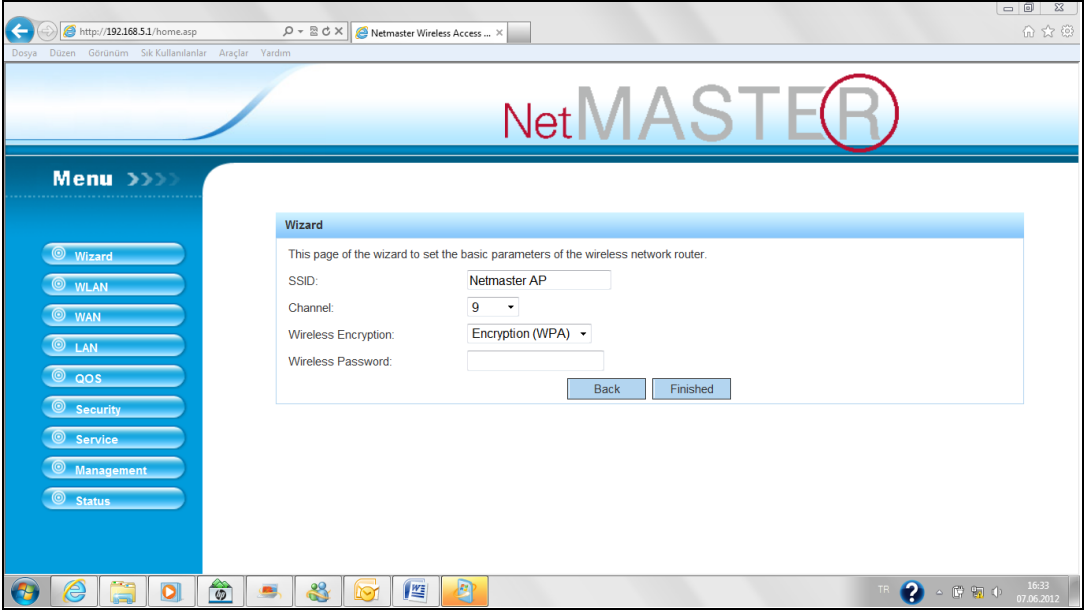

3 adımda kurulumu tamamlamış oldunuz.

## <span id="page-17-0"></span>**5.2 GELĠġMĠġ AYARLAR**

#### **5.2.1 WAN AYARLARI**

<span id="page-17-1"></span>Bu sayfa, erişim noktanızın WAN bağlantısı için gerekli parametreleri yapılandırmak için kullanılmaktadır. WAN bağlantısı için; Statik IP, DHCP, PPPoE, L2TP, PPTP seçimlerinden size uygun olanını belirleyerek devam edebilirsiniz.

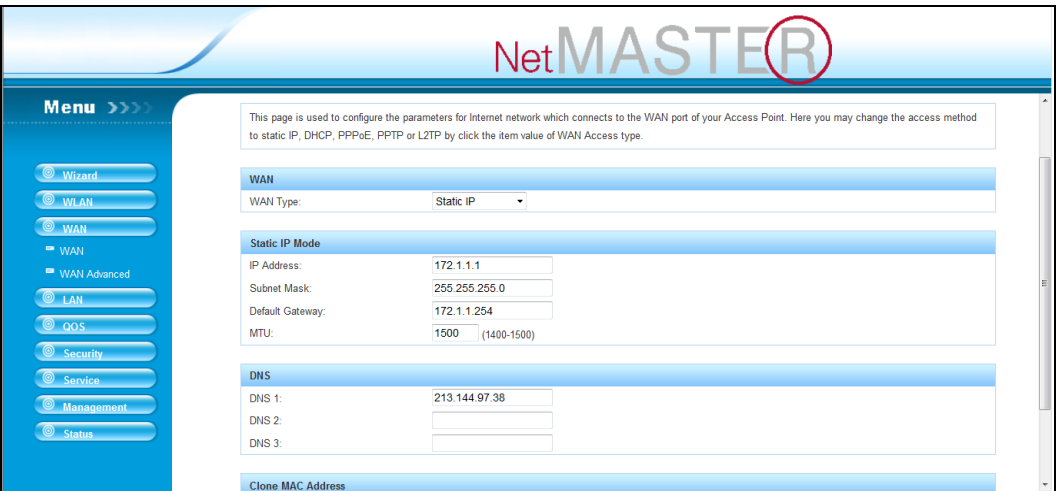

#### **5.2.2 WAN GELĠġMĠġ AYARLAR I**

Gelişmiş WAN Ayarları seçimi ile VPN, upnp vs gibi gelişmiş ayarları düzenleyebilirsiniz. Bu parametreler hakkında bilgi sahibi değilseniz lütfen "Fabrika Ayarları"nı değiştirmeyiniz.

<span id="page-17-2"></span>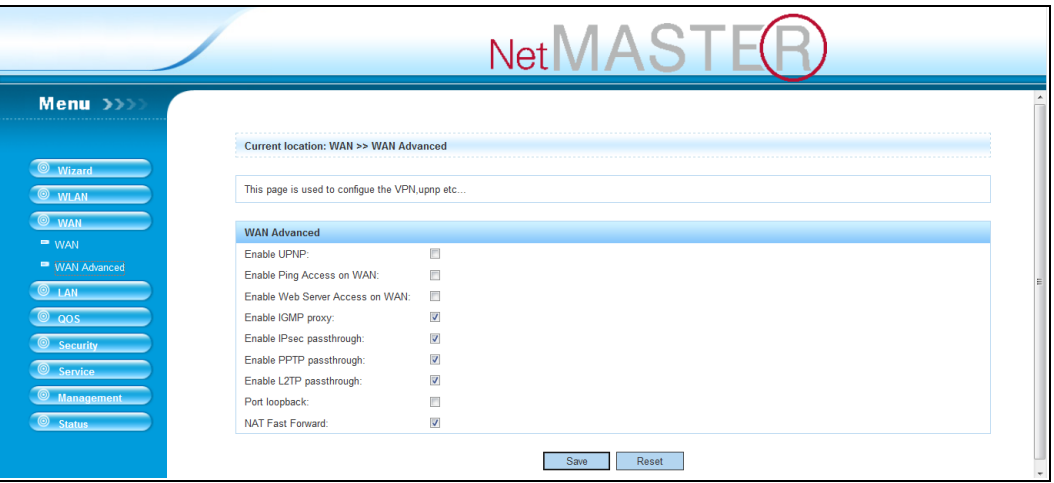

#### **5.2.3 LAN (YEREL ALAN AĞLARI) AYARLAR I**

Aşağıda gösterilen sayfa ile IP adreslerinin, DHCP ve Alt Ağ Maske parametrelerinin ayarlarını yapabilirsiniz.

<span id="page-18-0"></span>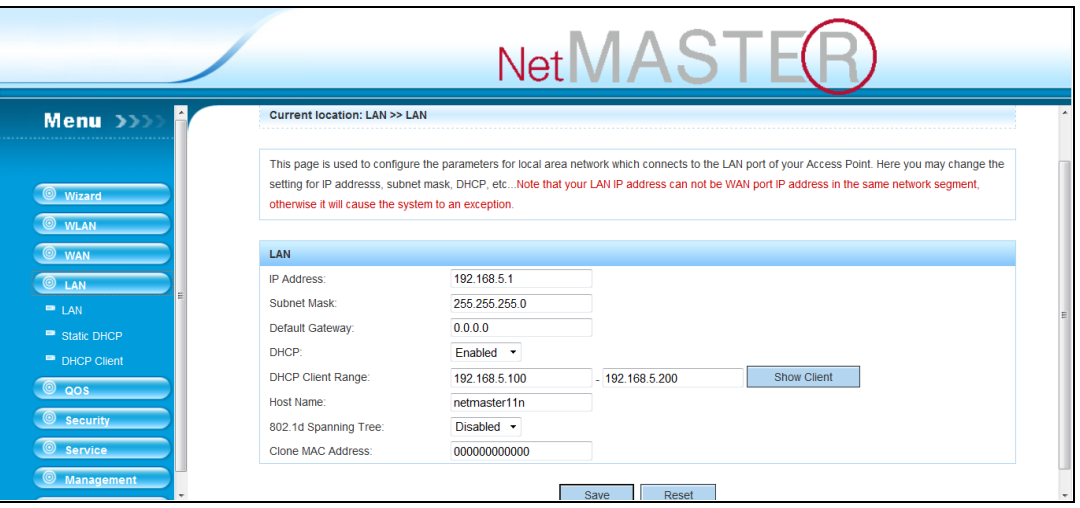

#### **5.2.4 LAN-ST ATĠK DHCP AYARLAR I**

Bu sayfa, IP adreslerin rezerve edilmesi ve istemcilere her zaman aynı IP"nin sağlanması için gerekli parametreleri içerir.

<span id="page-18-1"></span>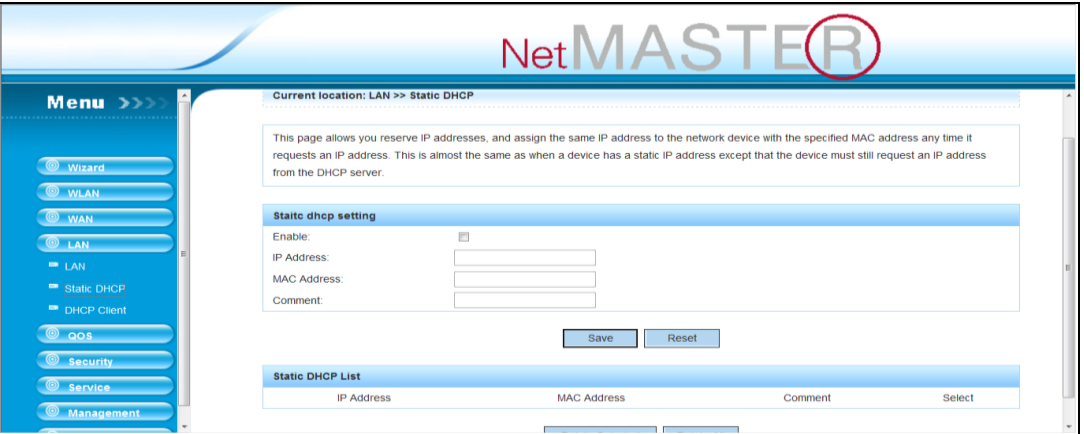

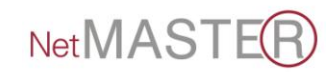

#### **5.2.5 LAN-DHCP CLIENT**

Bu sayfa, cihazınız tarafından atanan IP adreslerini, MAC adreslerini ve DHCP kira sürelerini gösterir.

<span id="page-19-0"></span>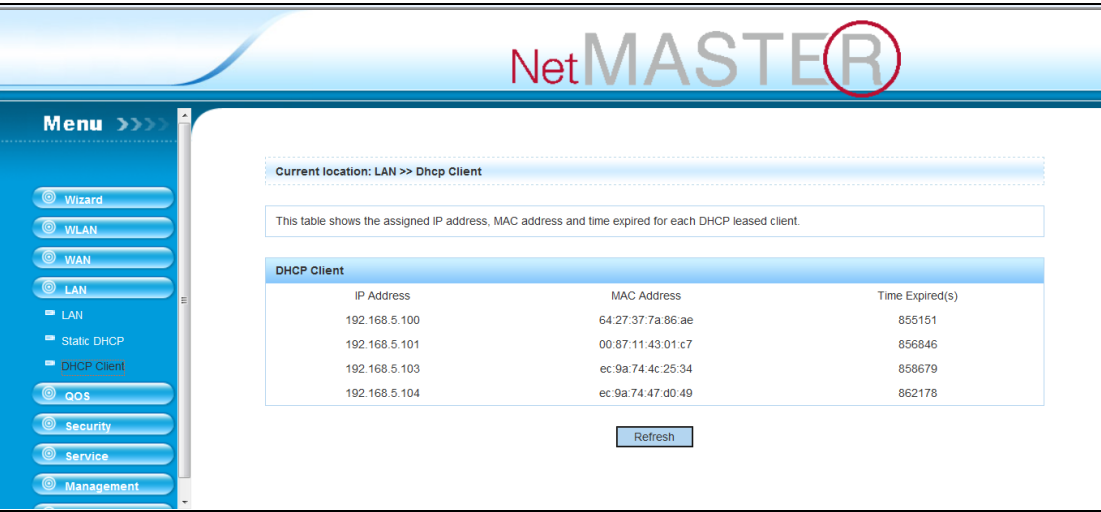

## <span id="page-19-1"></span>**5.3 KABLOSUZ ERĠġĠM YAPILANDIRMASI**

#### **5.3.1 WLAN-B AS IC**

Bu sayfa ile cihazınızın "Kablosuz Erişim Ayarları"nı yapılandırabilirsiniz.

<span id="page-19-2"></span>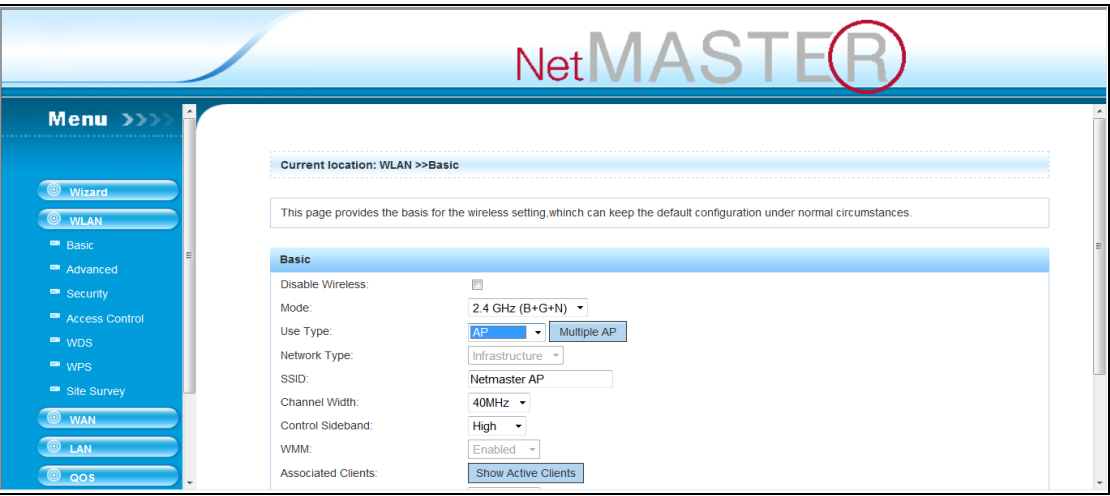

WLAN-BASIC sayfası ile;

**Disable Wireless:** Bu seçim tıklandığında kablosuz erişim devre dışı bırakılmış olur.

**Mode:** 802.11(b/g/n) seçimlerini Ağ"a bağlı olan istemcilere uygun olarak seçebilirsiniz.

- Ağ"daki tüm istemciler 54 Mbps hızında ise 802.11.g,
- 11 Mbps hızında ise 802.11.b,
- 72 Mbps ve üstü ise 802.11.n,
- Her hızdan farklı istemciler bağlı ise 802.11(b/g/n) seçimini yapmanız gerekecektir.

**Use Type:** Cihazınızı hangi modda kullanacağınızı belirlediğiniz seçimdir.

- AP seçimi ile cihazınız erişim noktası olarak çalışır ve internetinizi, kendine kablolu ve kablosuz bağlı olan istemcilere aktarır.
- CLIENT seçimi ile cihazınız Ağın uç noktasında tek bir istemciye hizmet verecek şekilde çalışır.
- WDS seçimi ile daha geniş kapsama alanları gerektiğinde 2 veya daha fazla cihaz köprüleme (WDS) modunda çalıştırılır.
- WDS+AP seçimi ile cihazınız hem erişim noktası olarak etrafındaki istemcilere hizmet verir, hem de uzak noktadaki diğer bir erişim noktasına köprüleme hizmeti verir.

**Network Type:** Client seçimi yapıldığında etkin hale gelir ve Infrastracture veya Ad hoc (Bilgisayarlar arası Ağ) şeklinde çalışma olanağı sağlar.

**SSID:** Kablosuz ağınızın adını belirlediğiniz alandır. 1-8 adet arası SSID tanımlaması yapabilirsiniz. 32 karaktere kadar SSID adı tanımlanabilir. SSID adları büyük/küçük harfe duyarlıdır.

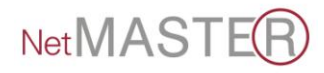

**Multiple AP:** Çoklu erişim noktası belirleyebilirsiniz. "Multiple AP" tuşuna basarak 4 adede kadar AP noktası ve değişik çalışma modları belirleyebilirsiniz.

**Channel Width:** Kanal genişliğini 20 veya 40 Mhz olarak seçebilirsiniz.

**Control Side Band:** Kontrol kanalını, alt veya üst band olarak seçebilirsiniz.

**WMM:** WMM seçimini yaparak kablosuz ağınıza QoS özelliği sağlamış olur; video ve ses uygulamalarında kablosuz erişim yapan istemcilerin bağlantı kalitelerini artırabilirsiniz.

**Associated Clients:** AP cihazınıza kablosuz bağlantı yapan cihazların listesini görebilirsiniz.

**Broadcast SSID:** Erişim Cihazınızın SSID adını bu seçimi devre dışı bırakarak iptal edebilirsiniz. Bu durumda bilmeyen kullanıcılar bağlanmak için çaba sarf etmezler.

**Channel:** Kablosuz bağlantının yapılacağı kanalı seçer.

Kablosuz teknolojinin çok yayılmış olması nedeniyle, 802.11b/g/n frekanslarında çevreden oldukça fazla enterferans olacağından, yerleşim yerinizde en rahat kanalı seçmenizi tavsiye ederiz.

**Enable Universal Repeater mode:** Bu mod ile 2 aynı tip cihazın köprüleme bağlantısını daha hızlı yaparsınız. Bu mod seçildiğinde cihazınız hem AP hem de Client olarak fonksiyon görür.

#### <span id="page-21-0"></span>**5.3.2 WLAN-ADV ANCED(GELĠġ MĠġ )**

Bu sayfa kablosuz erişim sisteminin yüksek seviye parametrelerinin set edilmesine olanak sağlar. Normal şartlar altında bu parametreler ile oynanması, değiştirilmesi önerilmemektedir. Fabrika Ayarları kullanımınıza uygun şekilde

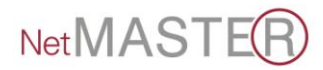

tasarlanmıştır. Ancak bu konuda ileri seviyede bilgi sahibi iseniz parametreler ile taleplerinize uygun olarak değişiklik yapabilirsiniz.

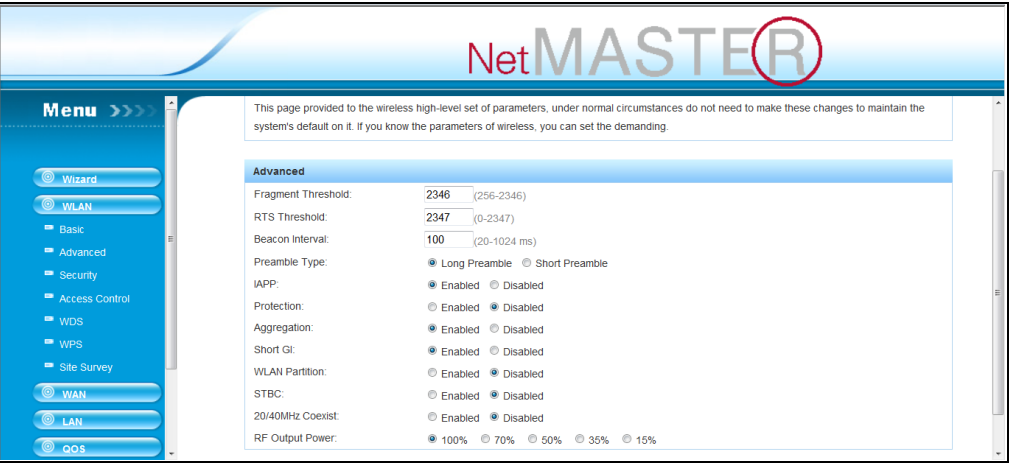

#### <span id="page-22-0"></span>**5.3.3 WLAN-SECURITY(GÜVENLİK)**

Bu sayfa ile kablosuz ağınıza şifre tanımlayabilirsiniz. Farklı SSID"ler farklı şifrelemelere sahip olabilir. Şifreleme kablosuz erişim konusunun en önemli parametresidir. Şifresiz kalan ağınıza kontrolünüzün dışında erişimler olabilir. Bu tip bağlantılar nedeniyle yüksek faturalarla karşılaşabilir, kanun dışı kullanımlarda ise siz sorumlu tutulabilirsiniz. Bu nedenlerden ötürü WPA /WPA2 şifreleme ile 8 haneden fazla ve alfanümerik şifreler kullanmanızı ve bunu 3.şahıslar ile paylaşmamanızı öneririz.

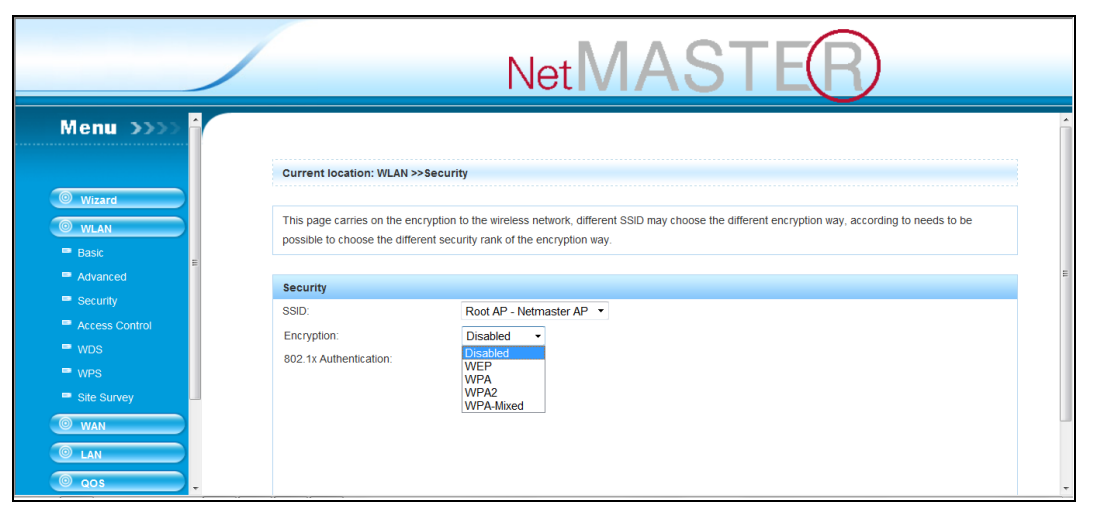

#### **Encryption (ġifreleme) baĢlığında;**

- **Disabled:** "Devre dışı" seçimi şifresiz çalışma anlamında olup kesinlikle tavsiye edilmez.
- **WEP Ģifreleme** tipi de bazı programlar ile kırılabilmekte olduğundan**, WPA/WPA2** veya **WPA** mixed seçeneklerini kullanmanız tavsiye edilmektedir.

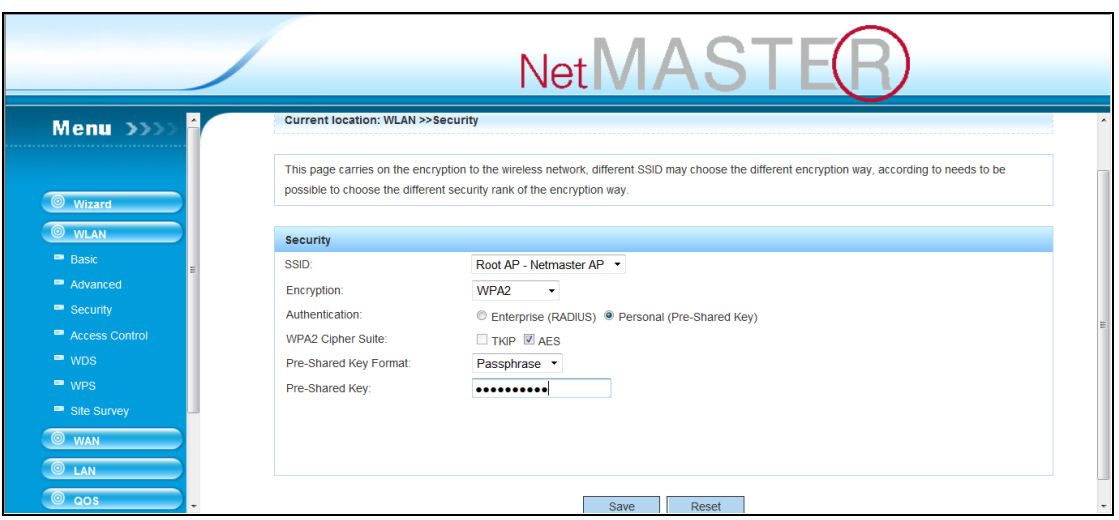

Yukarıda gösterildiği şekli ile şifrenizi belirleyerek "Save" butonuna basmanız yeterlidir.

#### <span id="page-23-0"></span>**5.3.4 WLAN-ACCESS CONTROL(ERĠġĠMKONTROLÜ)**

Bu sayfa kullanılarak Kablosuz Erişim cihazınıza bağlanacak "Client"ların MAC numaralarına göre "izinli/allowed", "red/denied" listeleri hazırlanabilir. Bu listelerle, istenmeyen bilgisayarların kablosuz ağınıza erişimi engellenmiş olur.

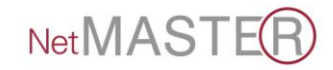

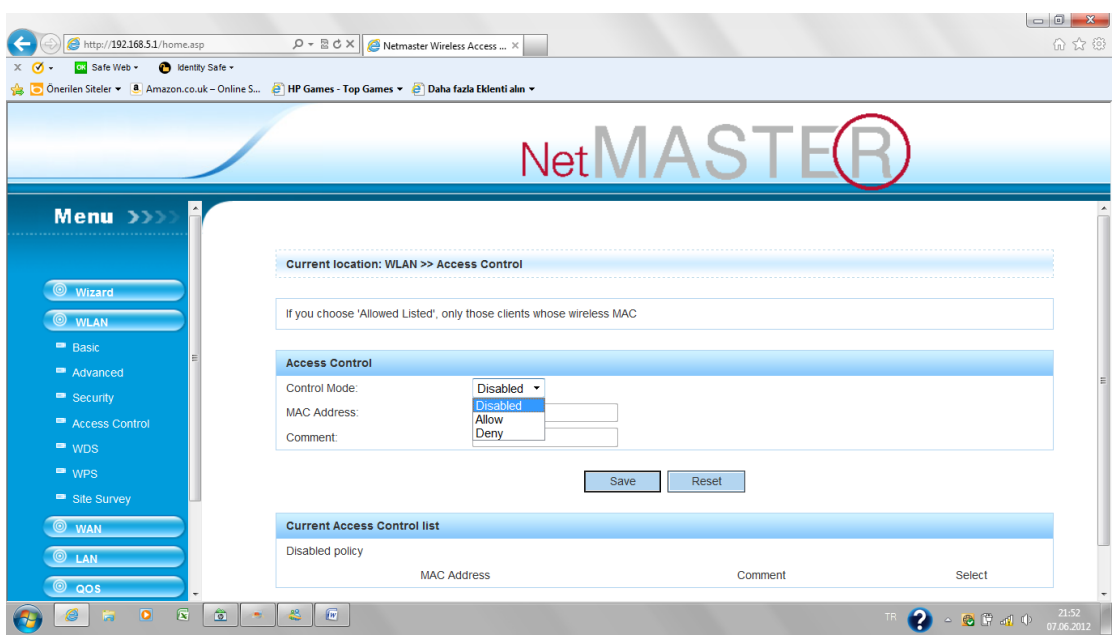

#### <span id="page-24-0"></span>**5.3.5 WLAN-WDS**

WDS (Wireless Distribution System / Kablosuz Köprüleme Sistemi), diğer AP"ler ile kablosuz bağlantılar sağlanması amacı ile kullanılır. Bu özellik ile bağlanacak tüm AP"lerin aynı kanal numarasına set edilmesi, karşı AP"lerin MAC numaralarının diğerinin ilgili tablosuna yazılması ve sonra WDS seçiminin etkinleştirilmesi gerekir.

1. WLAN-Basic sayfasından Use Type, WDS veya AP+WDS seçilmelidir.

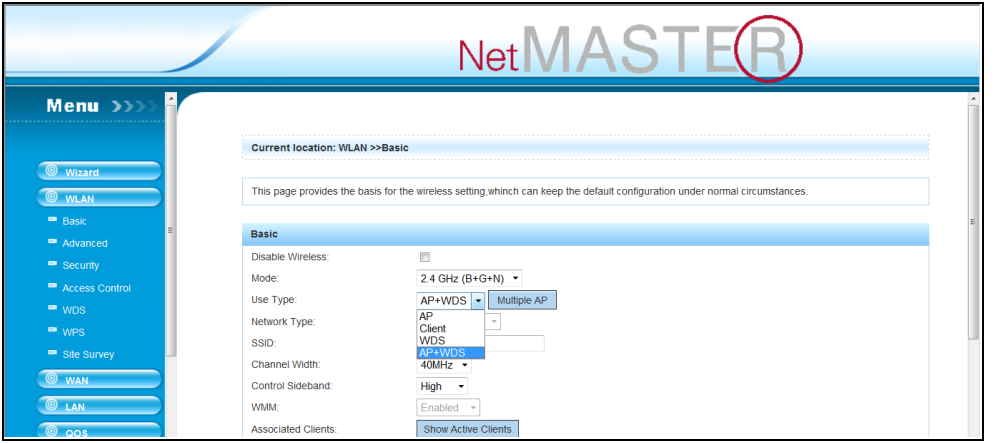

2. WLAN-WDS sayfasında WDS"yi etkinleştiriniz.

3. WLAN-WDS sayfasında Scan tuşu ile bağlanacağınız diğer erişim cihazını bulunuz ve aşağıdaki gibi işaretleyerek MAC numarasını cihazınızın arayüzüne kaydediniz.

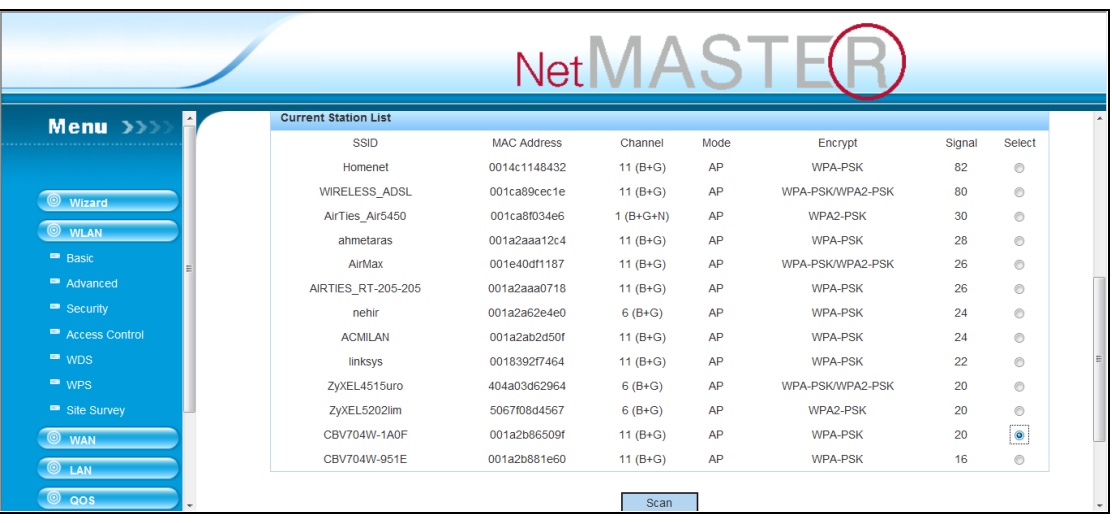

- 4. WDS çalışacak iki cihazın kanal numaralarını aynı seçiniz.
- 5. WDS çalışacak iki cihazın WDS şifrelerini WEP seçiniz.
- 6. Clientların bağlanacağı AP"nin çıkış şifresini WPA2 olarak seçmenizi tavsiye ederiz.

#### **5.3.6 WLAN-WPS(WĠ-FĠ K ORUMALI KURULUM)**

<span id="page-25-0"></span>Bu sayfa ile WPS (Wi-Fi Protected Setup) ayar parametreleri değiştirilebilir. Bu özellik sayesinde, kablosuz erişim yapacak olan Client otomatik olarak AP cihazınız ile senkronize olarak bağlantıyı hızlı bir şekilde sağlayabilir.

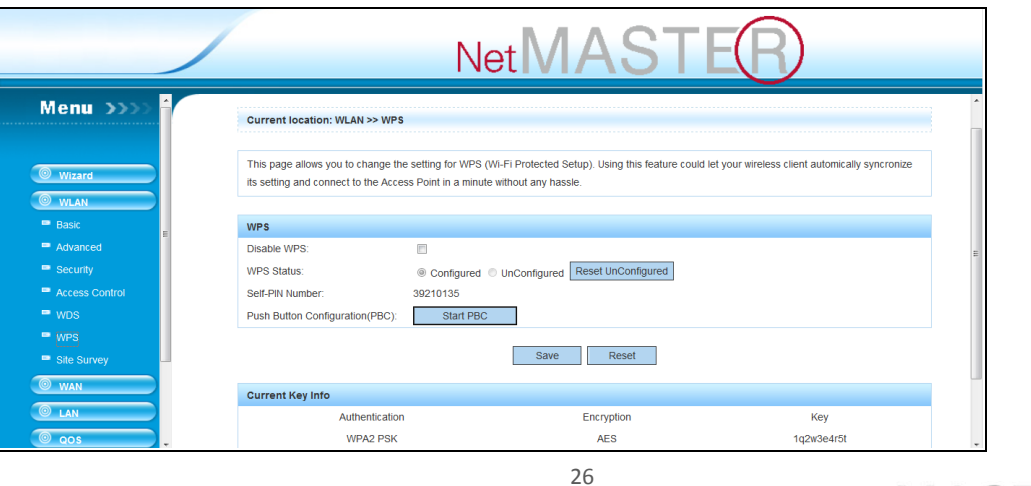

WPS seçimini devre dışı bırakmak için "Disable WPS" kutucuğunun seçilmesi ve arkasından "Save" butonuna basılması yeterlidir.

Cihazınızda yaptığınız her değişiklik sonrasında, değişikliğin etkin olması için "Reboot now" seçeneğiyle cihazı yeniden başlatmalısınız.

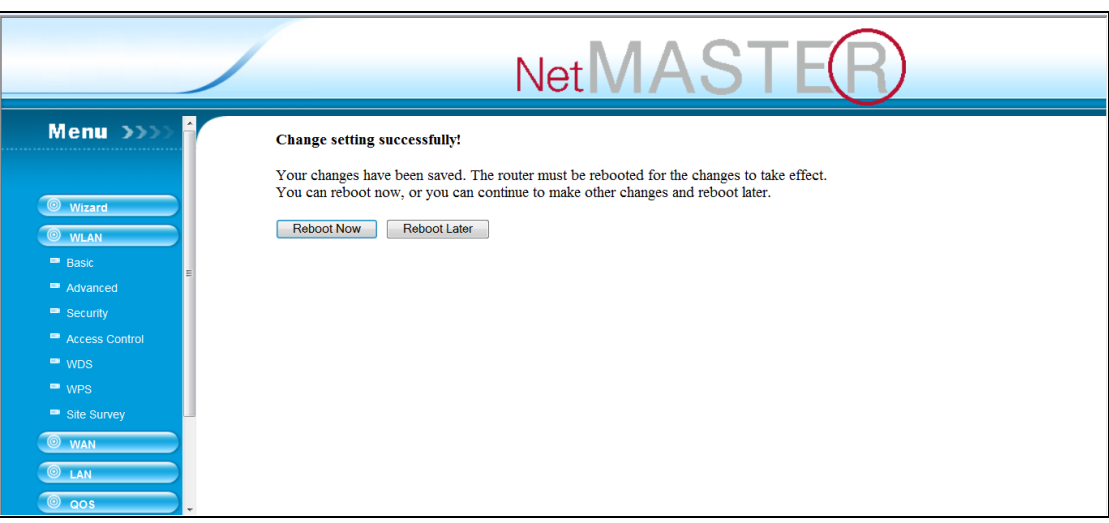

#### **5.3.7 WLAN-S ITE SURVE Y**

Bu alanda erişim cihazınızın kapsama alanına giren diğer benzeri cihazların listesini görebilirsiniz.

<span id="page-26-0"></span>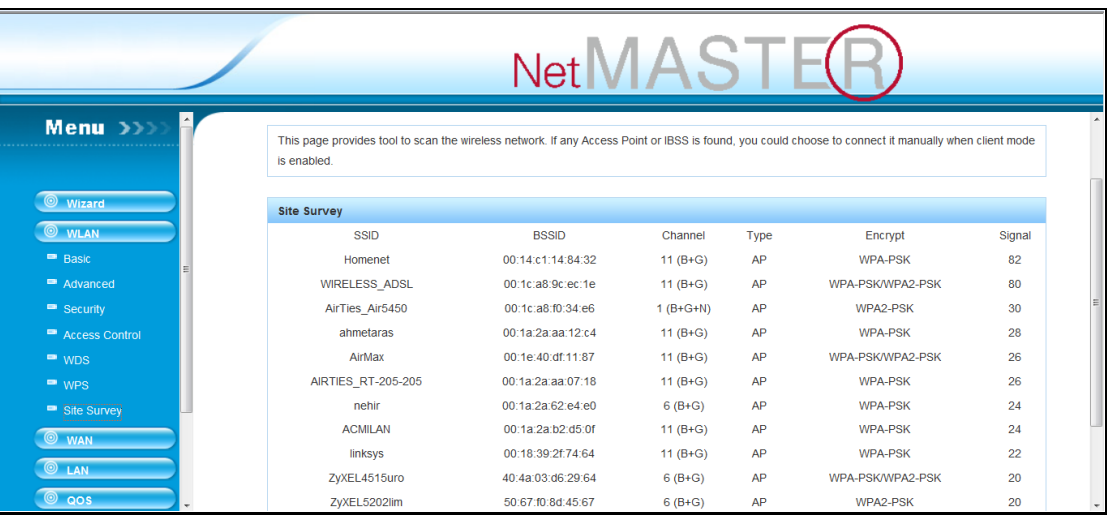

**NetMASTE** 

Site Survey seçimi ile ilgili karşı erişim noktası bulunduktan sonra, kendi cihazınızı "CLIENT" mod olarak seçip bağlantı sağlayabilirsiniz.

#### **5.4 QOS**

<span id="page-27-0"></span>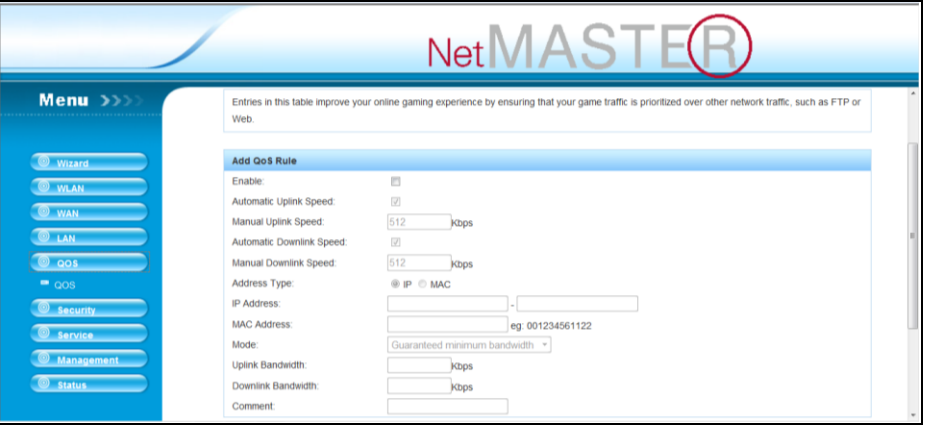

Yukarıdaki tabloyu kullanarak ağ trafiği üzerinde oyun trafiklerine öncelik verilebilir; online oyunların kalitesini oldukça arttırabilirsiniz.

### <span id="page-27-1"></span>**5.5 SECURITY (GÜVENLİK AYARLARI)**

#### <span id="page-27-2"></span>**5 . 5 . 1 P O R T F I L T ER ( P O R T F I L TR E L E M E )**

Aşağıdaki tabloyu kullanarak yerel alan ağınızdan bazı veri paketlerinin cihazınız üzerinde internete çıkışlarını engelleyebilirsiniz. Bu tip filtrelerle yerel alan ağınızı dış etkilerden koruyabilirsiniz.

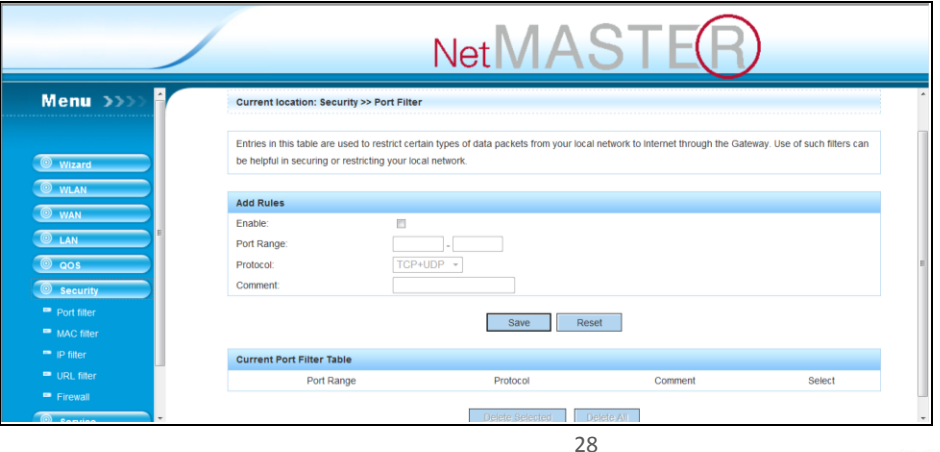

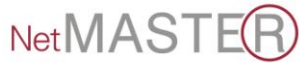

#### **5 . 5 . 2 M A C FI L T E R ( M A C F I L T R E L E M E )**

Bu alanda engelleyeceğiniz cihazların MAC numaralarını tabloda ilgili yerlerine yazarak güvenliği etkinleştirmiş olursunuz.

<span id="page-28-0"></span>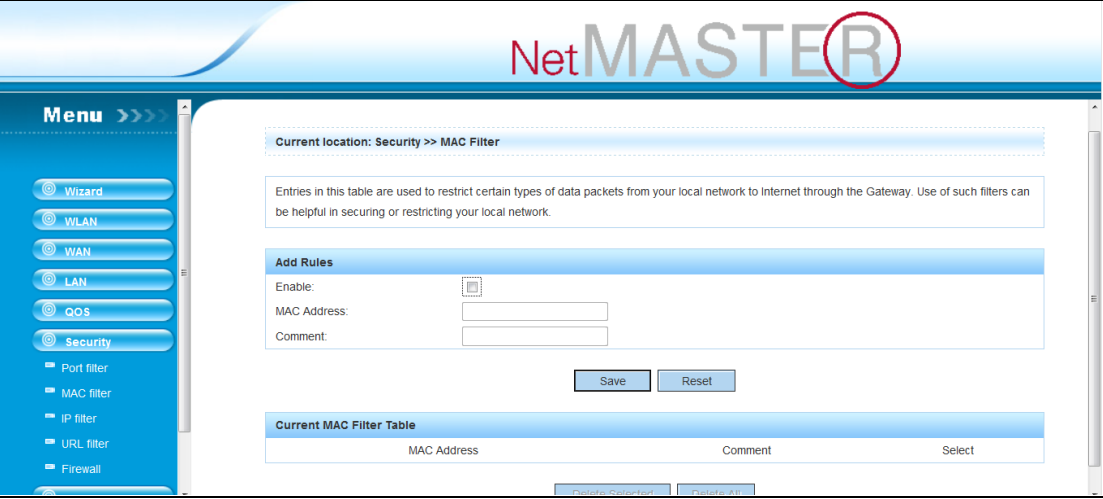

#### <span id="page-28-1"></span>**5 . 5 . 3 I P F I L T E R ( I P F ĠLTR E L E M E )**

Bazı IP numaralarını filtreleyerek, Yerel alan ağınızı bu adreslerden gelebilecek tehditlerden koruyabilirsiniz. Bunun için, aşağıdaki tabloya gerekli IP numaralarını yazıp "Save" butonuna basınız.

<span id="page-28-2"></span>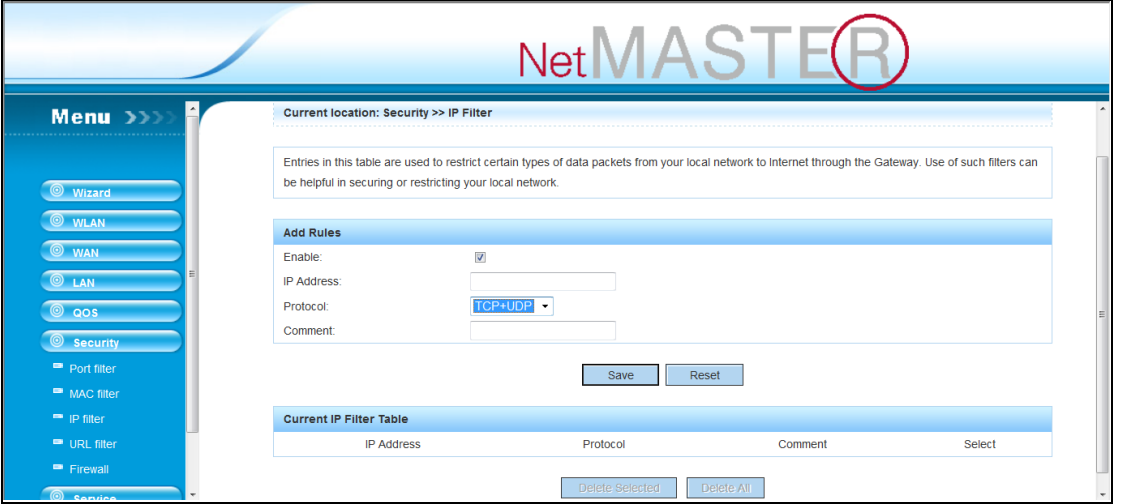

#### **5 . 5 . 4 URL F I L T E R ( U R L F ĠL T R E L E M E )**

Bu sayfayı, yerel alan ağınızda bulunan bilgisayarların istenmeyen Web sayfalarına girişlerini engellemek için kullanabilirsiniz.

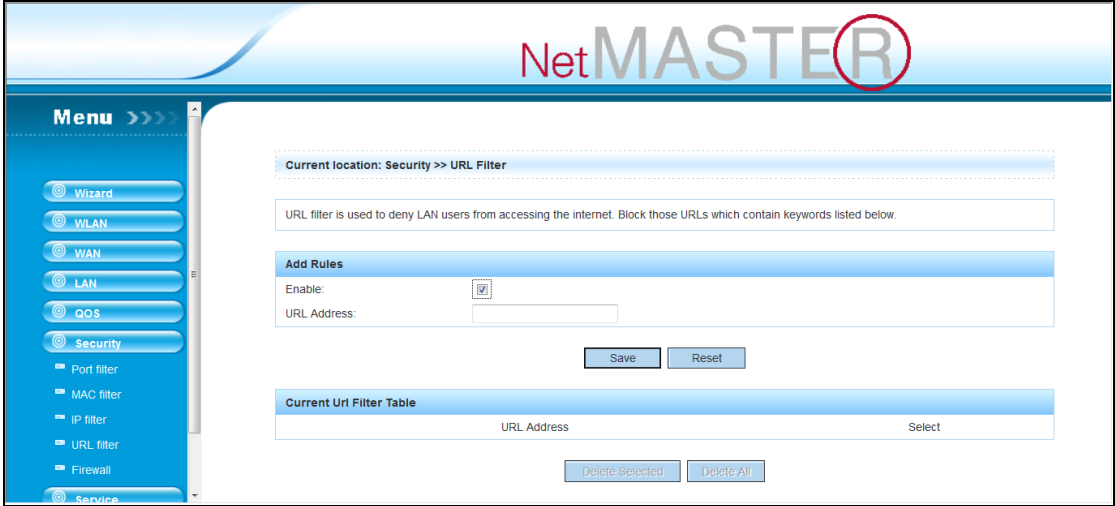

#### **5.5.5 FIREWALL**

Yerel alan ağınızı DoS ataklarından korumak için cihazınızın Firewall seçimini etkin duruma getiriniz.

<span id="page-29-0"></span>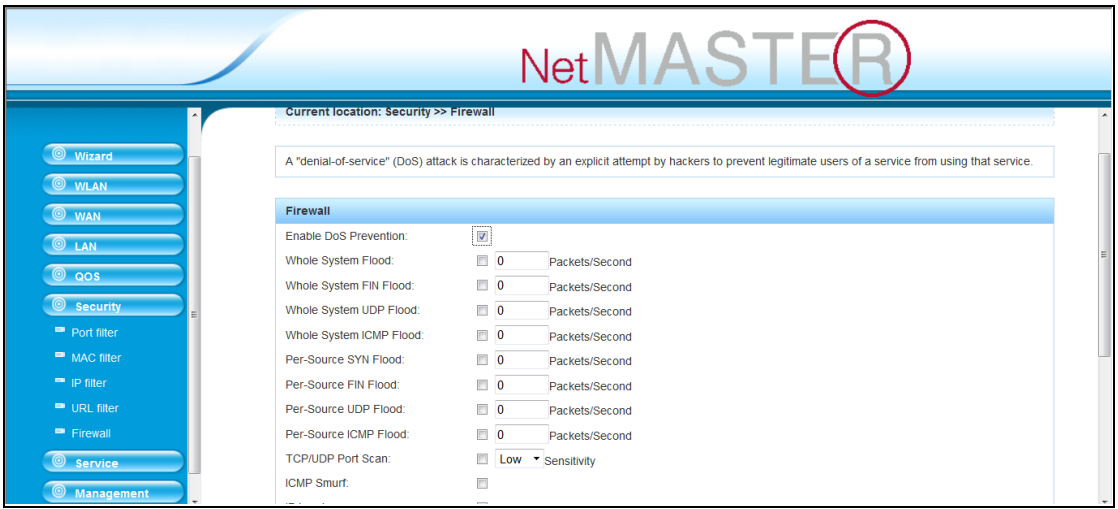

#### <span id="page-30-0"></span>**5.6 SERVICE**

#### **5.6.1 D MZ**

DMZ seçimini etkinleştirerek cihazın arkasında bulunan FTP veya Web sunucuları gibi internete açık sayfalara tüm kullanıcıların erişimini sağlayabilirsiniz. Bu işlem için, aşağıda gösterilen sayfada DMZ seçeneğini etkinleştiriniz.

<span id="page-30-1"></span>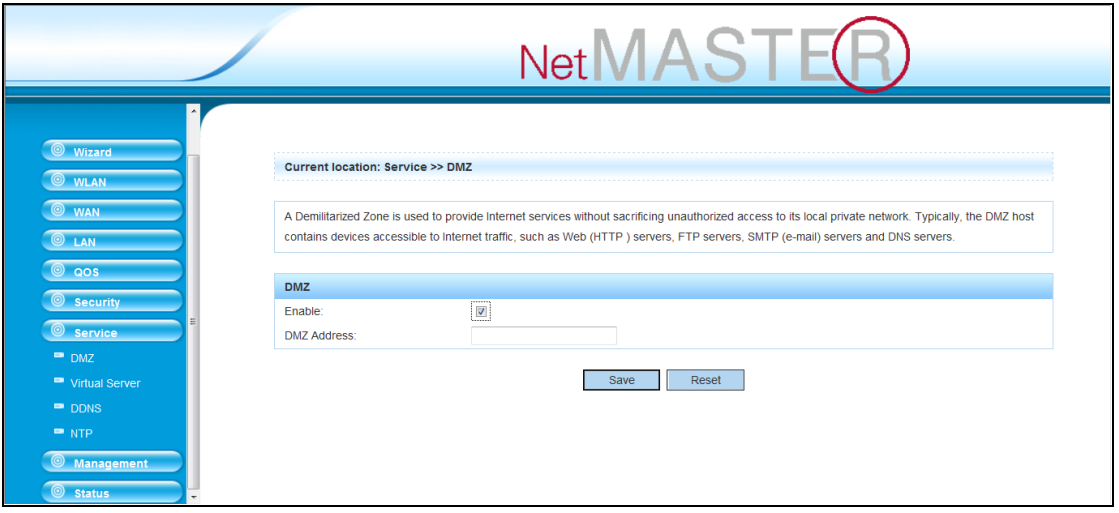

#### <span id="page-30-2"></span>**5.6.2 V IRTU AL SERVER**

Bu alanda, cihazınızın NAT Güvenlik duvarı arkasında duran belirli bir sunucuya ortak ağ servislerini yönlendirebilirsiniz. Bu işlem, eğer NAT güvenlik duvarı arkasında bir posta veya web sunucusu barındırıyorsanız gereklidir.

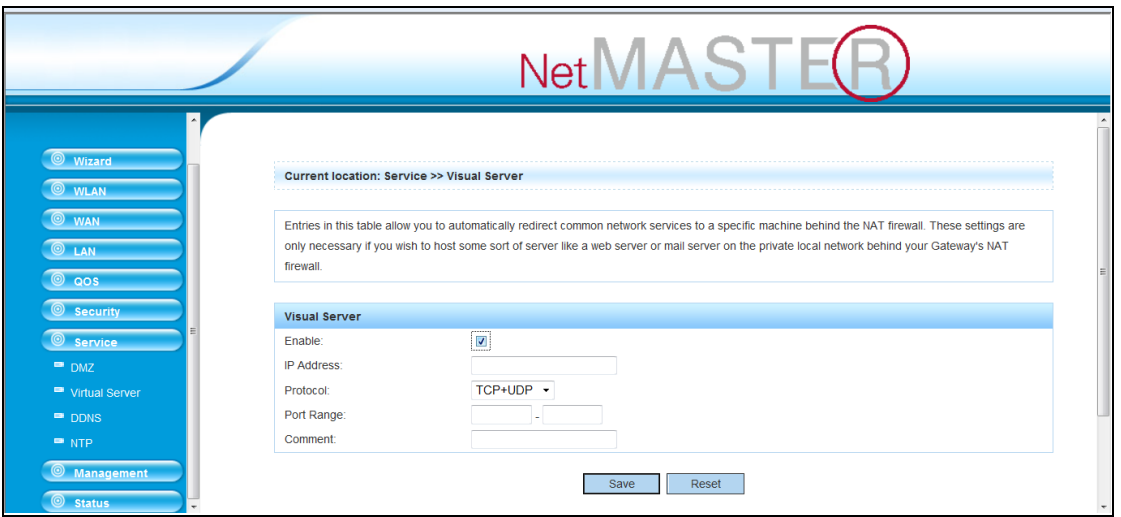

**NetMASTER** 

#### **5.6.3 DDNS**

Dinamik DNS servisi sizlere, IP adresi sürekli değişen, geçerli ve değişmeyen bir internet alan adı erişimi sağlamaktadır.

<span id="page-31-0"></span>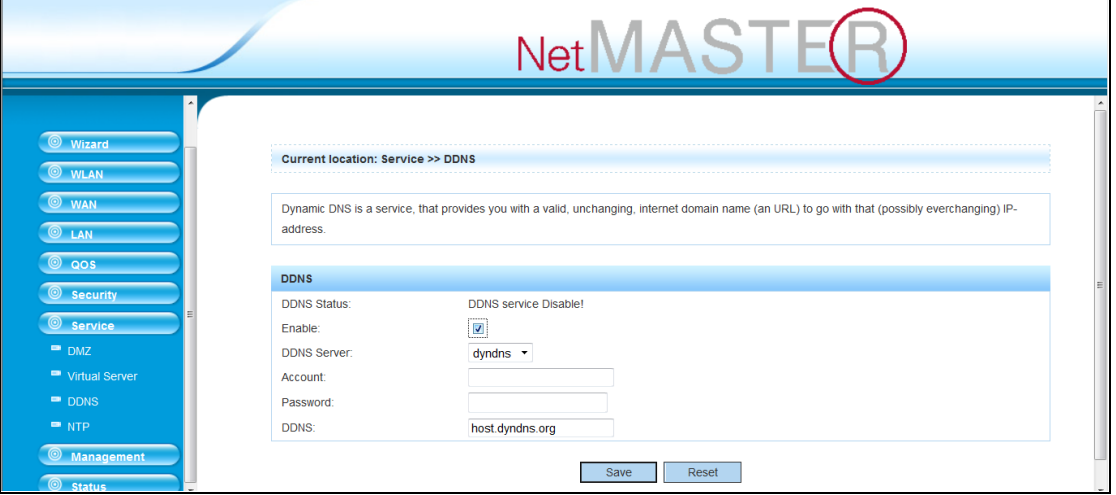

#### **5.6.4 NTP**

Cihazınızın saat ayarını internet üzerinde olan bazı zaman sunucularına senkronize ederek sağlarsınız.

<span id="page-31-1"></span>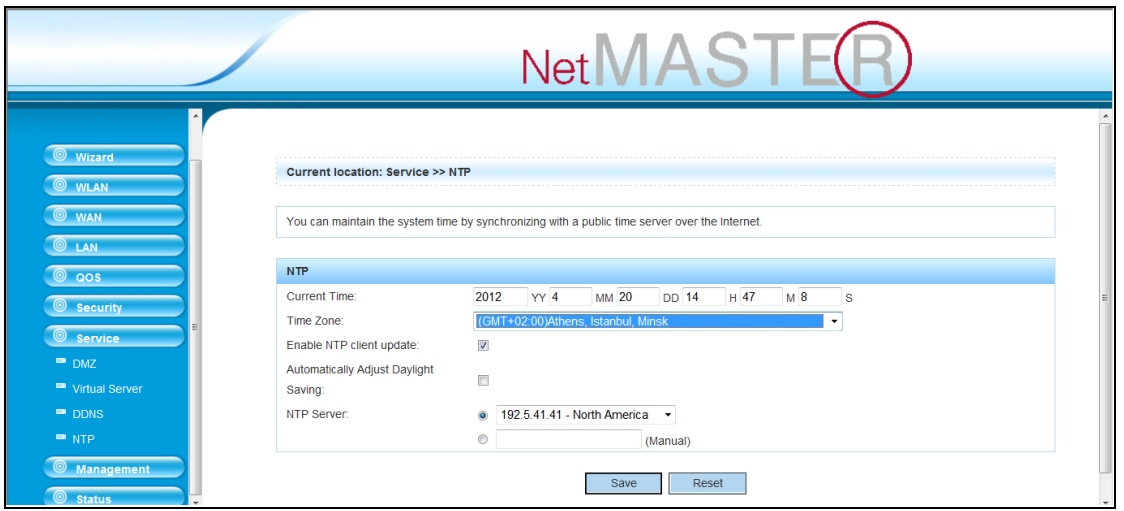

#### <span id="page-32-0"></span>**5.7 MANAGEMENT**

#### <span id="page-32-1"></span>**5.7.1 S YSTE M MODE (SĠS TEM MODU)**

Cihazınızın LAN ve WLAN ara birimlerine NAT ve köprü işlevleri için farklı modlar belirleyebilirsiniz.

ADSL veya kablo internet servislerine erişim sağlamak için **Gateway** seçimini yapınız. ISP"den gelen hattı cihazınızın WAN girişine bağlayınız. NAT işlevi devrededir. Kullanıcılar WAN tarafında aynı IP numarasını kullanırlar. ISP tarafına WAN bağlantısı; DHCP Client, PPPoE, Statik IP, PPTP Client veya L2TP Client seçimleri ile yapılır.

**Bridge** seçimi yapıldığında NAT devre dışı kalır. Tüm Ethernet ve wireless portları birbirlerine köprülenmişlerdir ve güvenlik duvarı devre dışıdır.

**Wireless ISP** seçimi yapılmış ise; cihazınız ISP"nize wireless üzerinde bağlanmıştır. NAT devrededir. Ethernet portları arkasında PC"ler aynı IP ile internete bağlanırlar. Wireless ISP için cihazınızı Client modunda çalıştırınız.

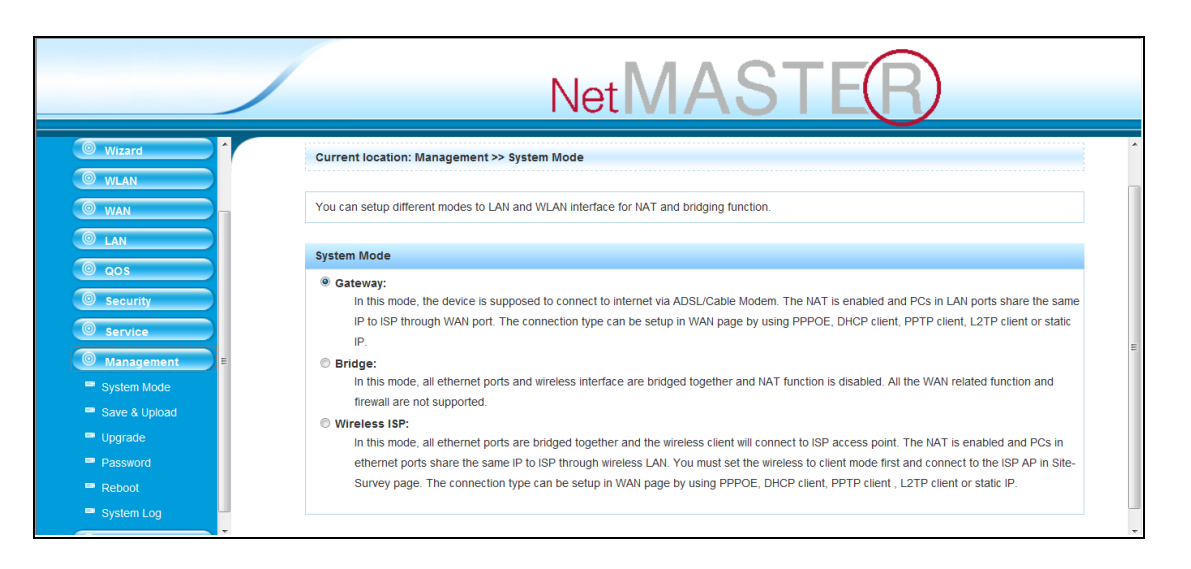

#### <span id="page-32-2"></span>**5.7.2 SAVE AND UPLOAD (KAYDET VE YÜKLE)**

Bu sayfayı kullanarak mevcut ayarları bir dosyaya kaydedilebilir veya daha önce kaydedilmiş bir dosyadan aynı

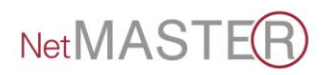

ayarları tekrar cihaza yükleyebilirsiniz. Ayrıca, ayarlarınızı yine bu sayfadan "Fabrika Ayarları"na döndürebilirsiniz.

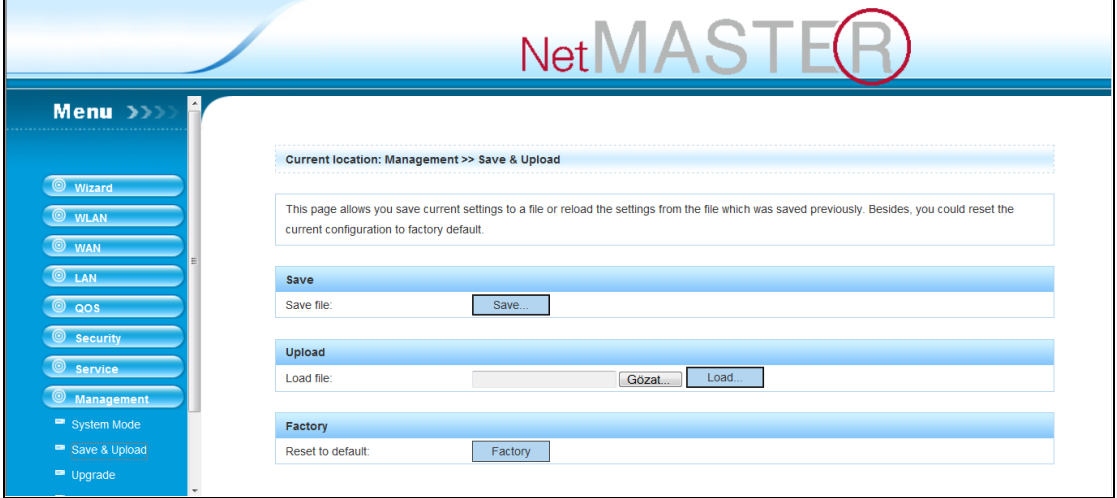

#### **5.7.3 UP GR ADE (YÜKSELTME)**

Cihazınızın yazılım dosyasını, bu sayfayı kullanarak daha yeni bir yazılıma yükseltebilirsiniz.

<span id="page-33-1"></span><span id="page-33-0"></span>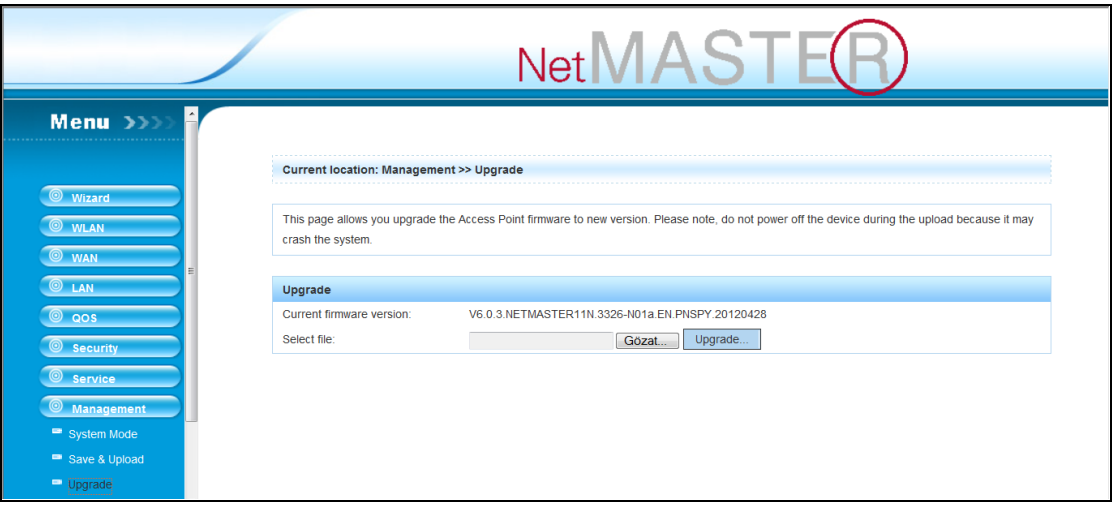

#### **5.7.4 P ASSWORD (PAR OLA)**

Bu sayfa yardımı ile cihazınızın web sunucusuna bağlanma şifresini değiştirebilirsiniz. Boş bırakılacak kullanıcı adı ve şifre cihazının korunmasını engelleyecektir.

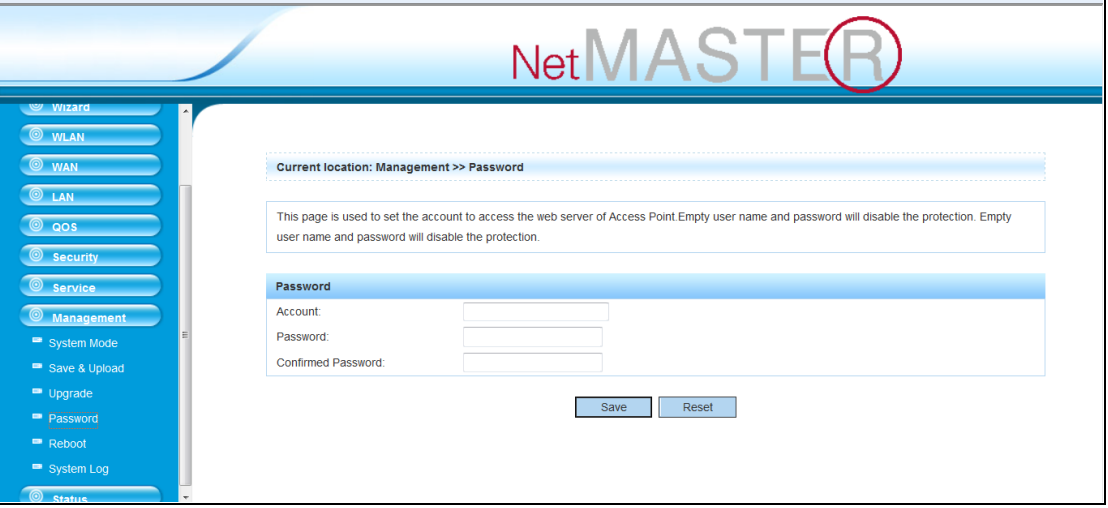

#### <span id="page-34-0"></span> $5.7.5$  **REBOOT** (YEN **DEN** BAŞLAT)

Cihazınızı yeniden başlatmak için bu sayfayı kullanabilirsiniz. Reboot işlemi 1 dakika civarında sürebilir. Bu süre zarfında cihazınızın ayarları ile oynamadan ve elektrik bağlantısını kesmeden beklemelisiniz.

<span id="page-34-1"></span>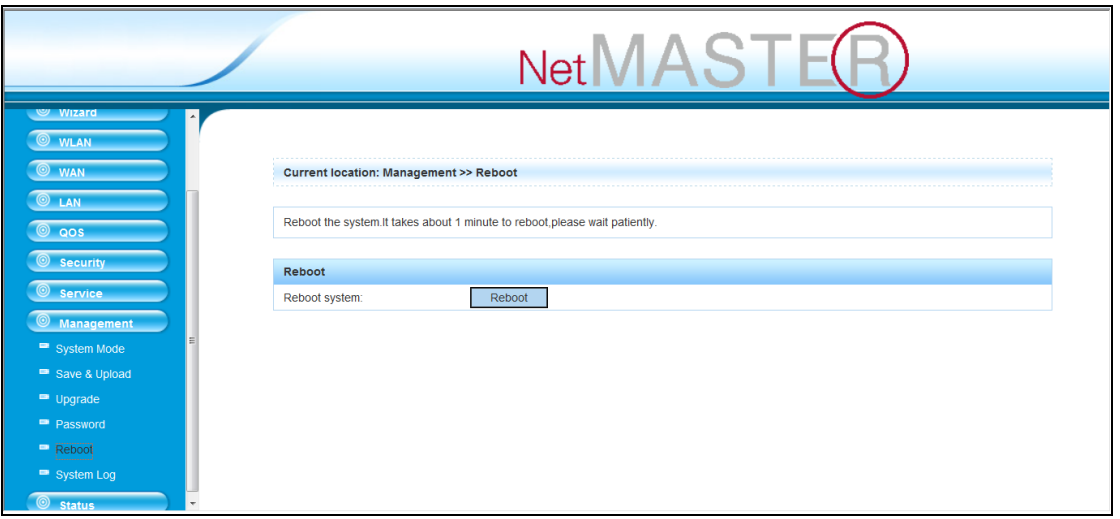

#### **5.7.6 S YSTE M LOG (S ĠSTE M KÜTÜKLERĠ)**

Cihazınızın çalışması sırasında oluşabilecek olay kütüklerini bu sayfadan takip edilebilirsiniz.

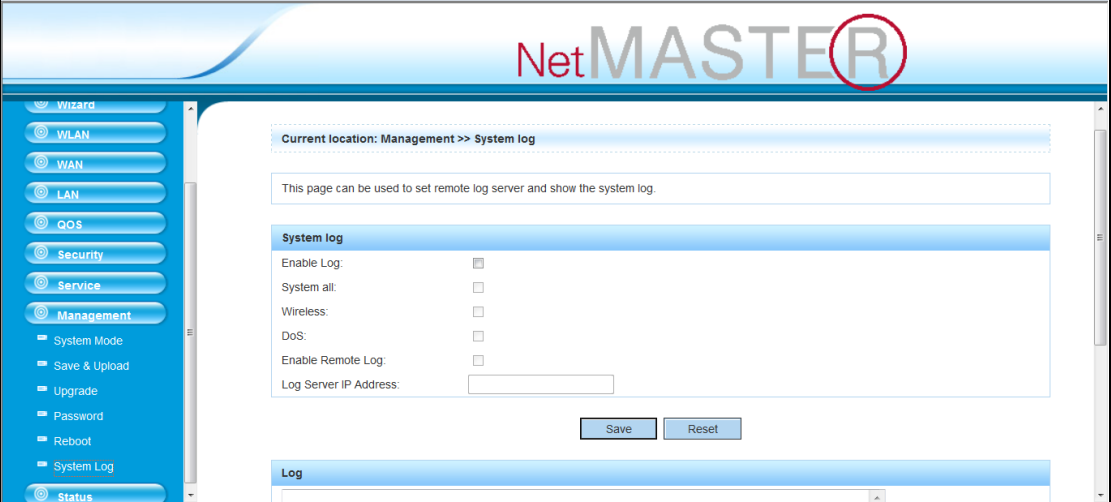

#### <span id="page-35-0"></span>**5.8 STATUS (DURUM)**

#### <span id="page-35-1"></span>**5.8.1 STATUS**

Bu sayfa üzerindeki bilgiler cihazınızın durumu ile ilgilidir. Çalışır durumdayken yazılım sürüm numarası, Kernel Versiyonu, yapılandırma dosya versiyonu, yazılım yüklendiği gün, LAN bağlantı şekli, IP numarası, Ağ Geçidi, Alt Ağ Maskesi, MAC numarası gibi bilgileri bu sayfadan alabilirsiniz.

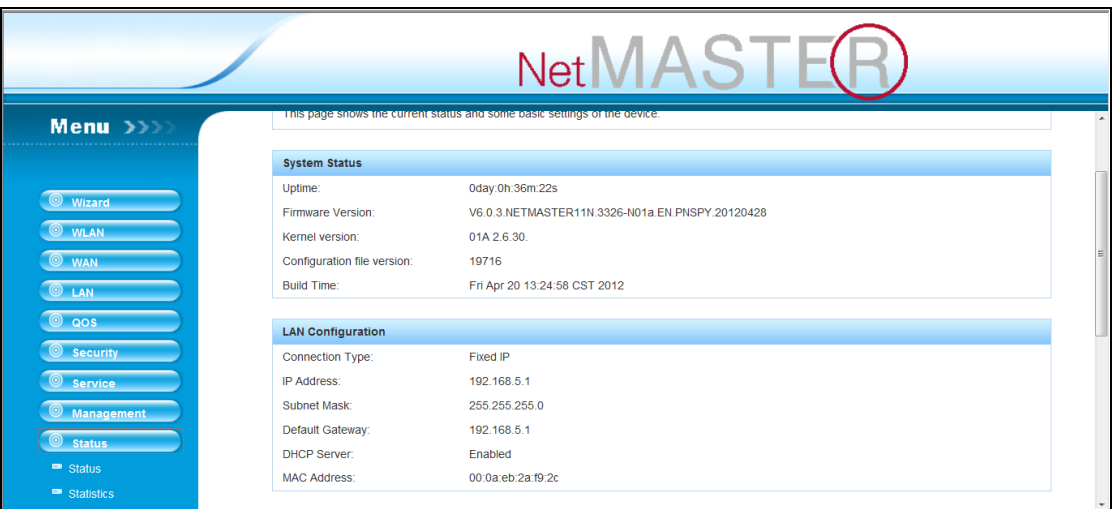

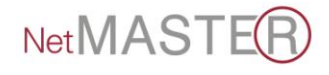

#### **5.8.2 STATISTICS (İSTATİSTİKLER)**

Bu sayfayı kullanarak Ethernet ve kablosuz portlarından alınan ve iletilen paket sayılarına ulaşabilirsiniz.

<span id="page-36-0"></span>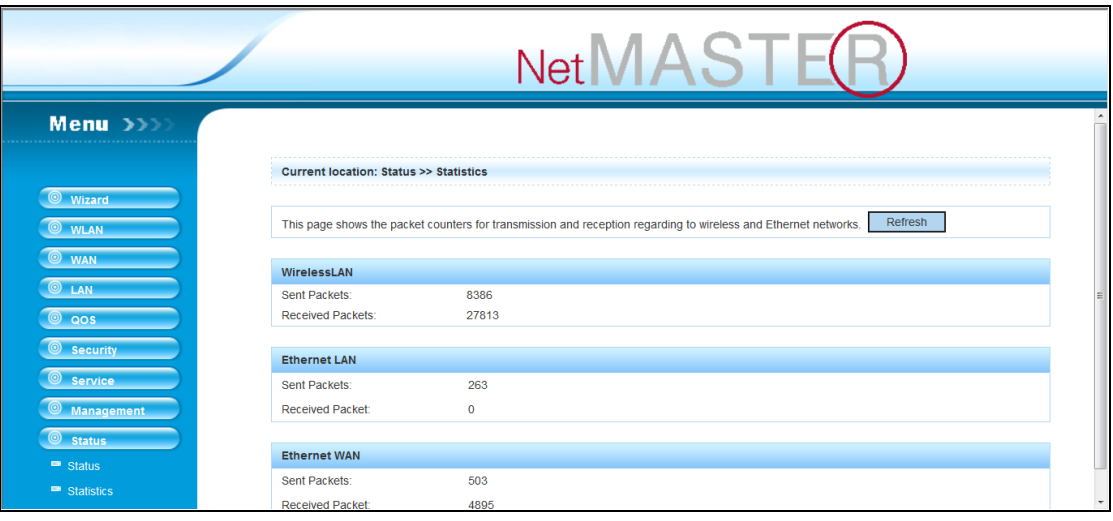

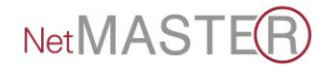